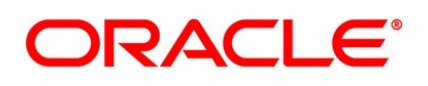

Pre-Settlements

# **Oracle Banking Treasury Management**

Release 14.5.4.0.0

**Part No. F53253-01**

**February 2022**

# **Copyright**

Copyright: 2007, 2022

Copyright Holder: Oracle

Product Name: Oracle Financial Software Services, Oracle park, off western express highway, Goregaun (east) mumbai, Maharashtra 400 063, India, Phone Number - 91-22 6718 3000, 91-22 6718 3001. www.oracle.com/ finan-cial services

Oracle and Java are registered trademarks of Oracle and/or its affiliates. Other names may be trademarks of their respective owners.

U.S. GOVERNMENT END USERS: Oracle programs, including any operating system, integrated software, any programs installed on the hardware, and/or documentation, delivered to U.S. Government end users are "commer-cial computer software" pursuant to the applicable Federal Acquisition Regulation and agency-specific supplemental regulations. As such, use, duplication, disclosure, modification, and adaptation of the programs, including any oper-ating system, integrated software, any programs installed on the hardware, and/or documentation, shall be subject to license terms and license restrictions applicable to the programs. No other rights are granted to the U.S. Govern-ment.

This software or hardware is developed for general use in a variety of information management applications. It is not developed or intended for use in any inherently dangerous applications, including applications that may create a risk of personal injury. If you use this software or hardware in dangerous applications, then you shall be responsible to take all appropriate failsafe, backup, redundancy, and other measures to ensure its safe use. Oracle Corporation and its affiliates disclaim any liability for any damages caused by use of this software or hardware in dangerous applications.

This software and related documentation are provided under a license agreement containing restrictions on use and disclosure and are protected by intellectual property laws. Except as expressly permitted in your license agreement or allowed by law, you may not use, copy, reproduce, translate, broadcast, modify, license, transmit, distribute, exhibit, perform, publish or display any part, in any form, or by any means. Reverse engineering, disassembly, or de-compilation of this software, unless required by law for interoperability, is prohibited. The information contained herein is subject to change without notice and is not warranted to be error-free. If you find any errors, please report them to us in writing

This software or hardware and documentation may provide access to or information on content, products and services from third parties. Oracle Corporation and its affiliates are not responsible for and expressly disclaim all warranties of any kind with respect to third-party content, products, and services. Oracle Corporation and its affiliates will not be responsible for any loss, costs, or damages incurred due to your access to or use of third-party content, products, or services.

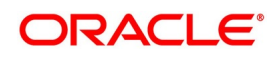

# **Contents**

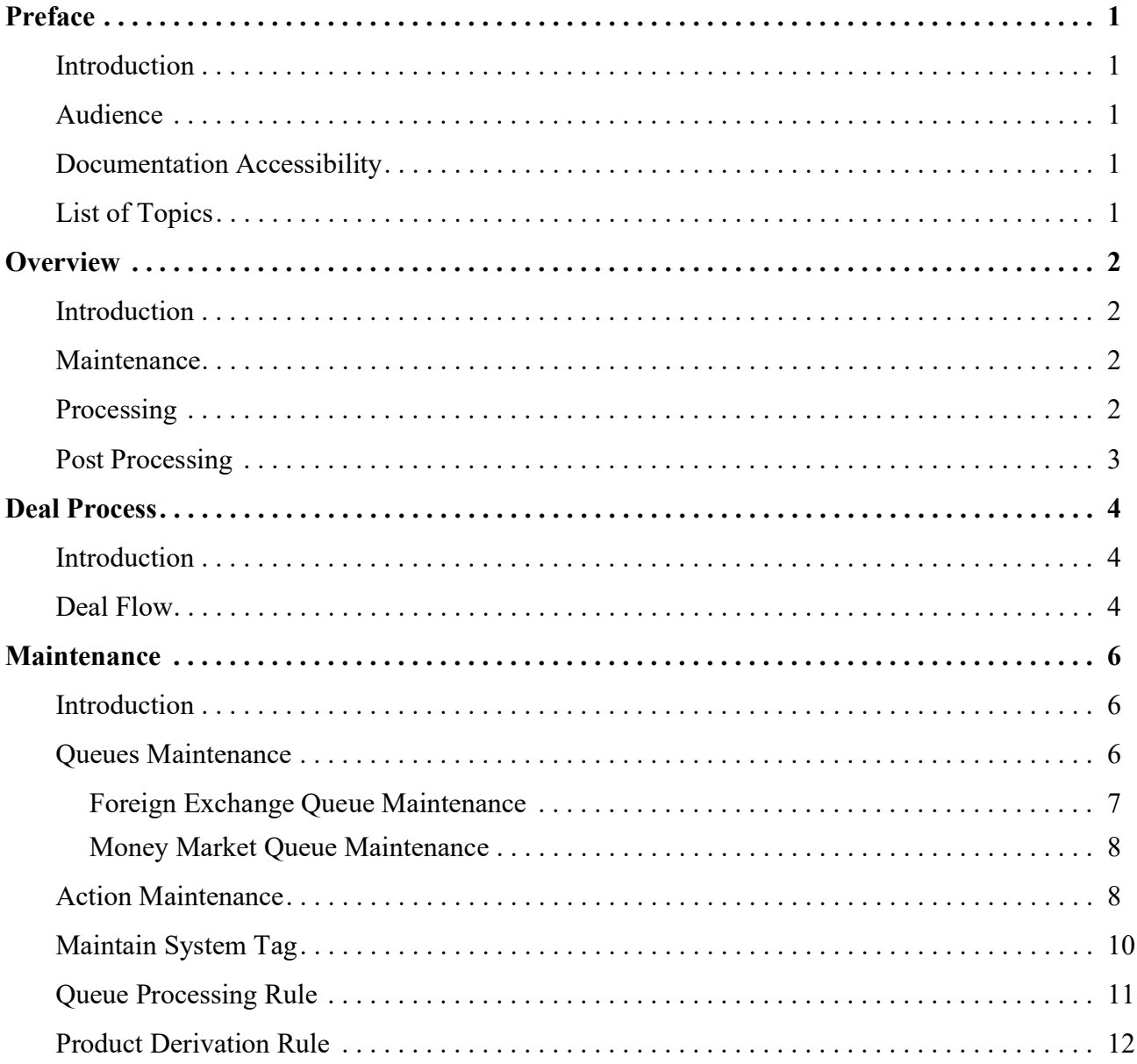

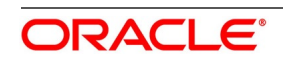

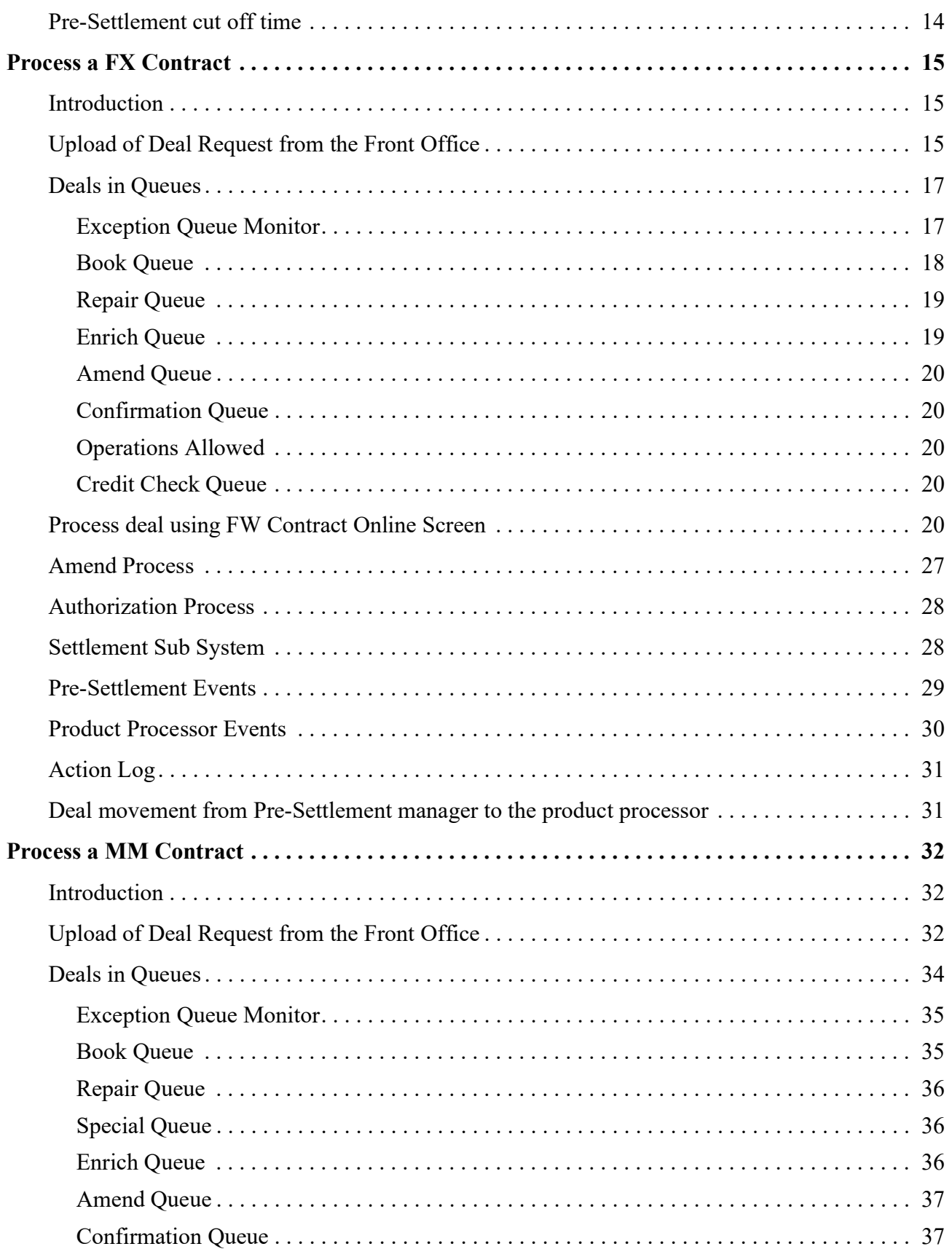

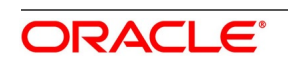

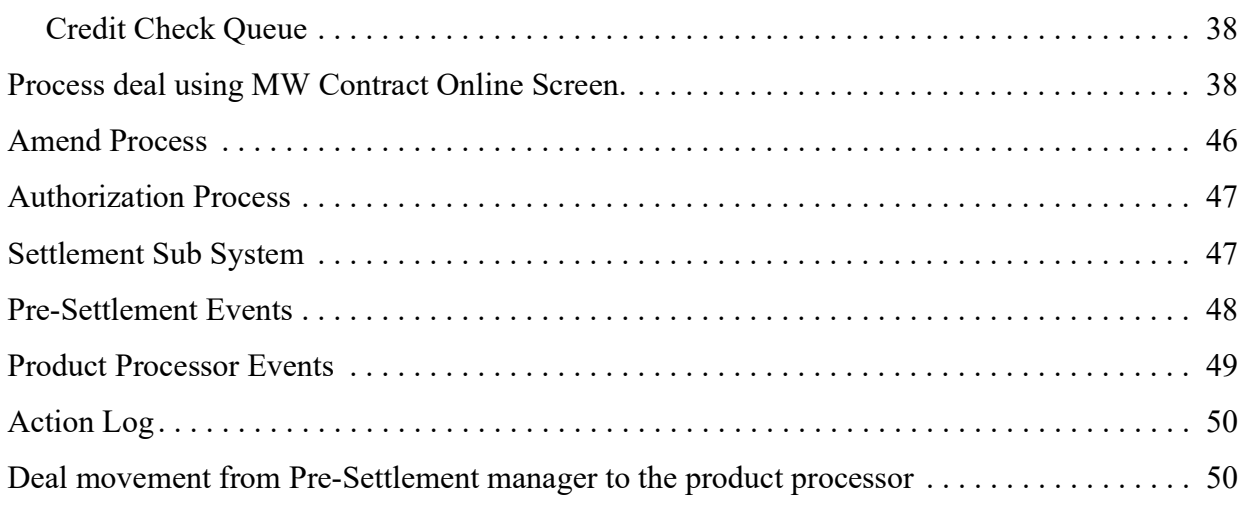

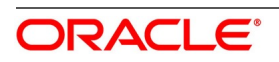

# <span id="page-5-0"></span>**1. Preface**

### <span id="page-5-1"></span>**1.1 Introduction**

This manual helps users to quickly acquaint themselves with Pre-Settlements Module of Oracle Banking Treasury Management (OBTR). This manual provides an overview of the module, and introduces the various queues and steps involved in the Pre-Settlement process of a deal. To obtain further information specific to a particular field, place the cursor on the relevant field and press <F1> on the keyboard.

### <span id="page-5-2"></span>**1.2 Audience**

This Manual is intended for the following User/User Roles:

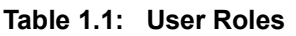

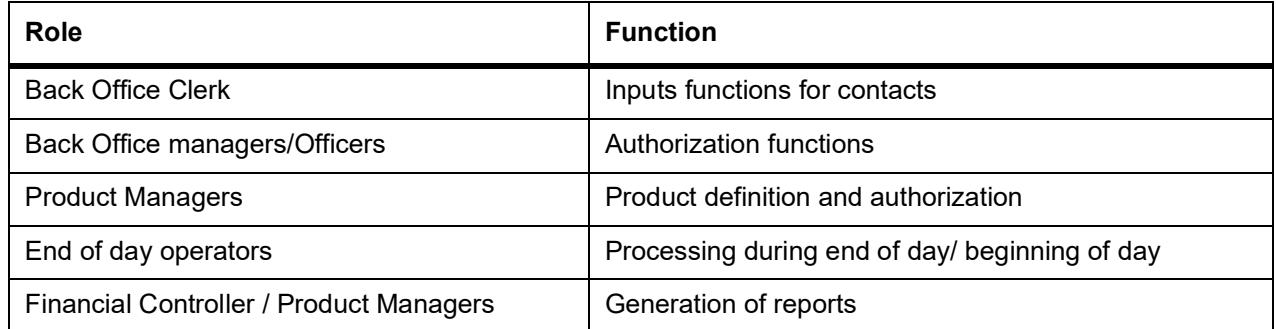

### <span id="page-5-3"></span>**1.3 Documentation Accessibility**

For information about Oracle's commitment to accessibility, visit the Oracle Accessibility. Program website at: https://www.oracle.com/corporate/accessibility/

### <span id="page-5-4"></span>**1.4 List of Topics**

This manual is organized into the following topics:

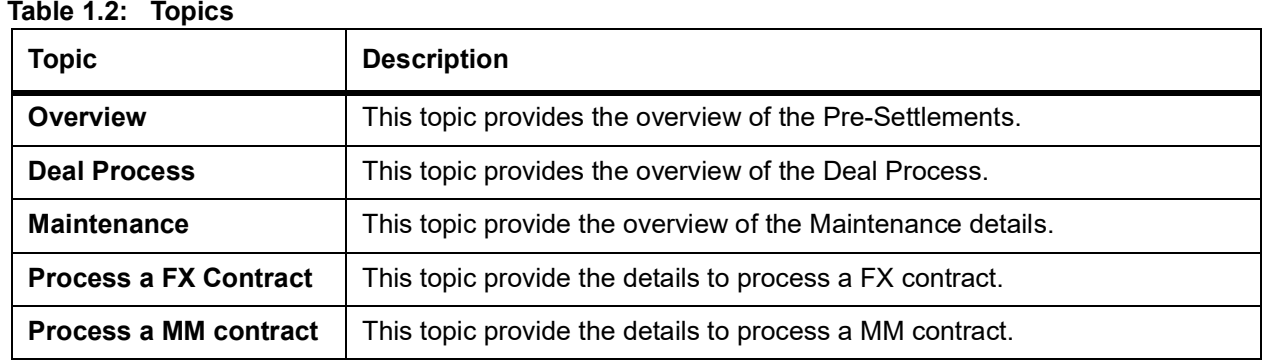

## <span id="page-6-0"></span>**2. Overview**

This topic contains the following subtopics:

- 1) *[Introduction](#page-6-1)*
- 2) *[Maintenance](#page-6-2)*
- 3) *[Processing](#page-6-3)*

### <span id="page-6-1"></span>**2.1 Introduction**

Oracle Banking Treasury Pre-Settlement Manager offers a completely automated and a secured end-to-end post-trade operational solution for Treasury transactions. It Identifies and Investigates the error reasons, helps resolve exceptions arising as the transaction moves through each phase of the lifecycle. It Provides an operation exception priority-based deal display queue monitor to actively view the key controls and risks on real-time centralized visibility.

### <span id="page-6-2"></span>**2.2 Maintenance**

OBTR allows customized creation of queue processing rules based on static Rule tags to suit the bank's exceptional handling requirements. It supports the maintenance of Standard Settlement Instructions for a customer, based on the effective trade date or value date having instruction category as Standard or Usual with additional features of Auto upload and Propagation to deals for increased STP rate. OBTR also supports the maintenance of Product derivation rules, Customer additional details, CIF confirmation parameters for generation and suppression of event-based confirmations, Confirmation and Affirmation types and Confirmation matching rules maintenance. Prioritizing the deals based on the currency payment cut off is maintained and controlled.

### <span id="page-6-3"></span>**2.3 Processing**

OBTR supports the automated trade details review and validations for Foreign Exchange, Money Market and Capital Market transactions captured in the front office systems for different action codes such as:

- **•** NEW
- **•** AMEND
- **•** CANC
- **•** and ROLL

It works on the rule-based exception handling process and has a distinctive queue structuring comprising of:

- **•** Repair
- **•** Enrich
- **•** Amend

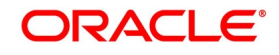

- **•** Special
- **•** Credit Check
- **•** Confirmation and Verification

It enables auto enrichment of SSIs' and auto propagation of SSIs' to respective transactions in case of any static changes. Product derivation based on rule maintenance is supported. Upon resolving trade exceptions from Pre-Settlement online screens the auto-down streaming to product processor is supported for further:

- **•** Accounting
- **•** Netting
- **•** Settlement
- **•** Revaluation and Reporting

### <span id="page-7-0"></span>**2.4 Post Processing**

The following are the Post Processing details:

- **•** The system generates outgoing, SWIFT confirmation messages MT300 and MT320 without any manual intervention.
- **•** The system enables auto-confirmation matching between the outgoing and incoming SWIFT messages.
- **•** Manual confirmation and affirmation processing, manual confirmation matching process and confirmation status updates on the respective module online screen are supported.

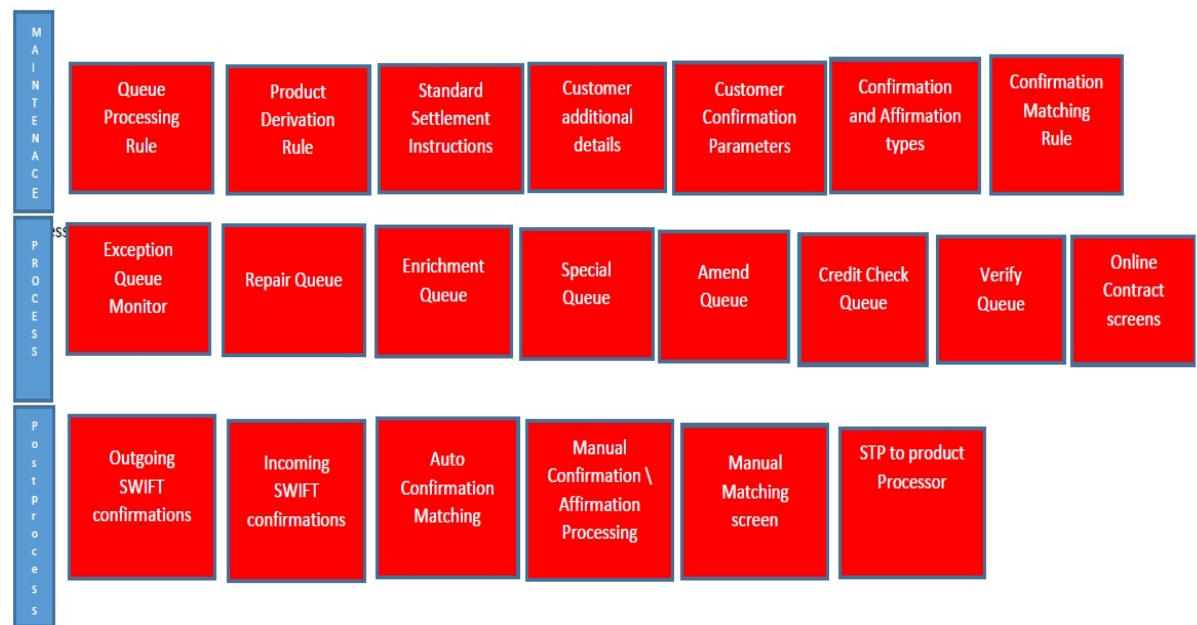

#### **Figure 1:** Queue Processes

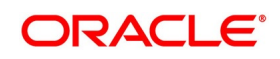

# <span id="page-8-0"></span>**3. Deal Process**

This topic contains the following subtopics:

- 1) *[Introduction](#page-8-1)*
- 2) *[Deal Flow](#page-8-2)*

### <span id="page-8-1"></span>**3.1 Introduction**

The Treasury system receives and processes the Deal Initiated at the Front office. Based on the defined criteria, the request for the deal is sent to various queues in case of exception. User can take actions to resolve the exceptions by processing the deal from the queues.

The Treasury system provides a facility to resolve the settlement instruction based on the maintenance. Once resolved, the deal must move to the product processor.

### <span id="page-8-2"></span>**3.2 Deal Flow**

Process the deals initiated from the front office as per the steps mentioned below:

- **•** Upload the deal request into Treasury Pre-Settlement layer.
- **•** Move the deal to the book queue.
- **•** From the book queue, the deal is processed. It can fall into various other exception queues based on the rule maintenance or is directly uploaded to the product processor.
- **•** Once done, the Deal gets STP-ed to product processor.

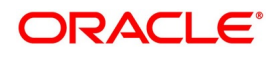

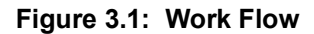

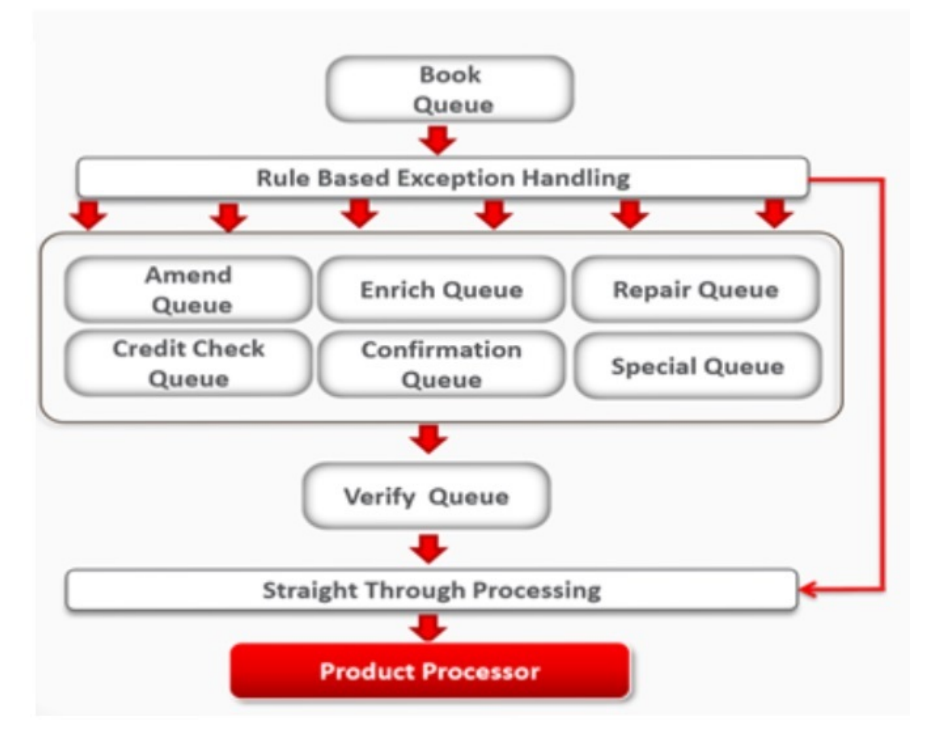

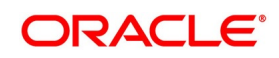

# <span id="page-10-0"></span>**4. Maintenance**

This topic contains the following subtopics:

- 1) *[Introduction](#page-10-1)*
- 2) *[Queues Maintenance](#page-10-2)*
- 3) *[Action Maintenance](#page-12-1)*
- 4) *[Maintain System Tag](#page-14-0)*
- 5) *[Product Derivation Rule](#page-16-0)*
- 6) *[Pre-Settlement cut off time](#page-18-0)*

### <span id="page-10-1"></span>**4.1 Introduction**

This topic provides the overview of maintenance in Pre-Settlements layer.

### <span id="page-10-2"></span>**4.2 Queues Maintenance**

#### PREREQUISITE:

Specify **User Id** and **Password**, and login to Homescreen.

1. On Homescreen, type **TRDQUEUE** in the text box, and click next arrow.

**Figure 4.1: Treasury Pre-Settlement Queue Maintenance**

STEP RESULT: **Treasury Pre-Settlement Queue Maintenance** screen is displayed.

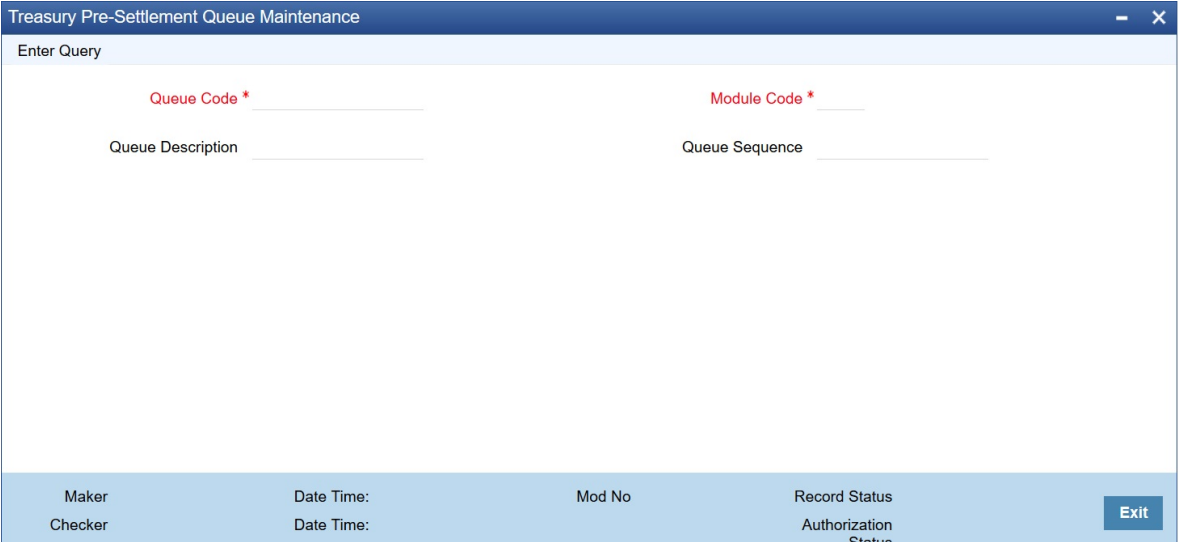

2. On **Treasury Pre-Settlement Queue Maintenance** screen, specify the details as per the requirement. For information on fields, refer to *[Table 4.1: Treasury Pre-Settlement screen - Field Description](#page-11-1)*. **NOTE:** It is possible to modify the sequence number of the Queue. New action is not enabled. (A summary screen is provided for this).

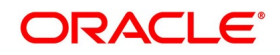

<span id="page-11-1"></span>

| <b>Field</b>             | <b>Description</b>                                                                                  |  |
|--------------------------|----------------------------------------------------------------------------------------------------|--|
| Queue Code               | Specify the unique name for the code.                                                               |  |
| <b>Queue Description</b> | Specify the description for the queue.                                                              |  |
| Module Code              | Specify the module code for the queue.                                                              |  |
| Queue Sequence           | Specify the unique sequence of the queue. This is used to decide on the<br>visibility of the queue. |  |

**Table 4.1: Treasury Pre-Settlement screen - Field Description**

### <span id="page-11-0"></span>**4.2.1 Foreign Exchange Queue Maintenance**

The Following Queues are available for Processing a deal:

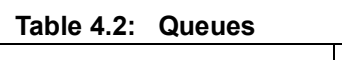

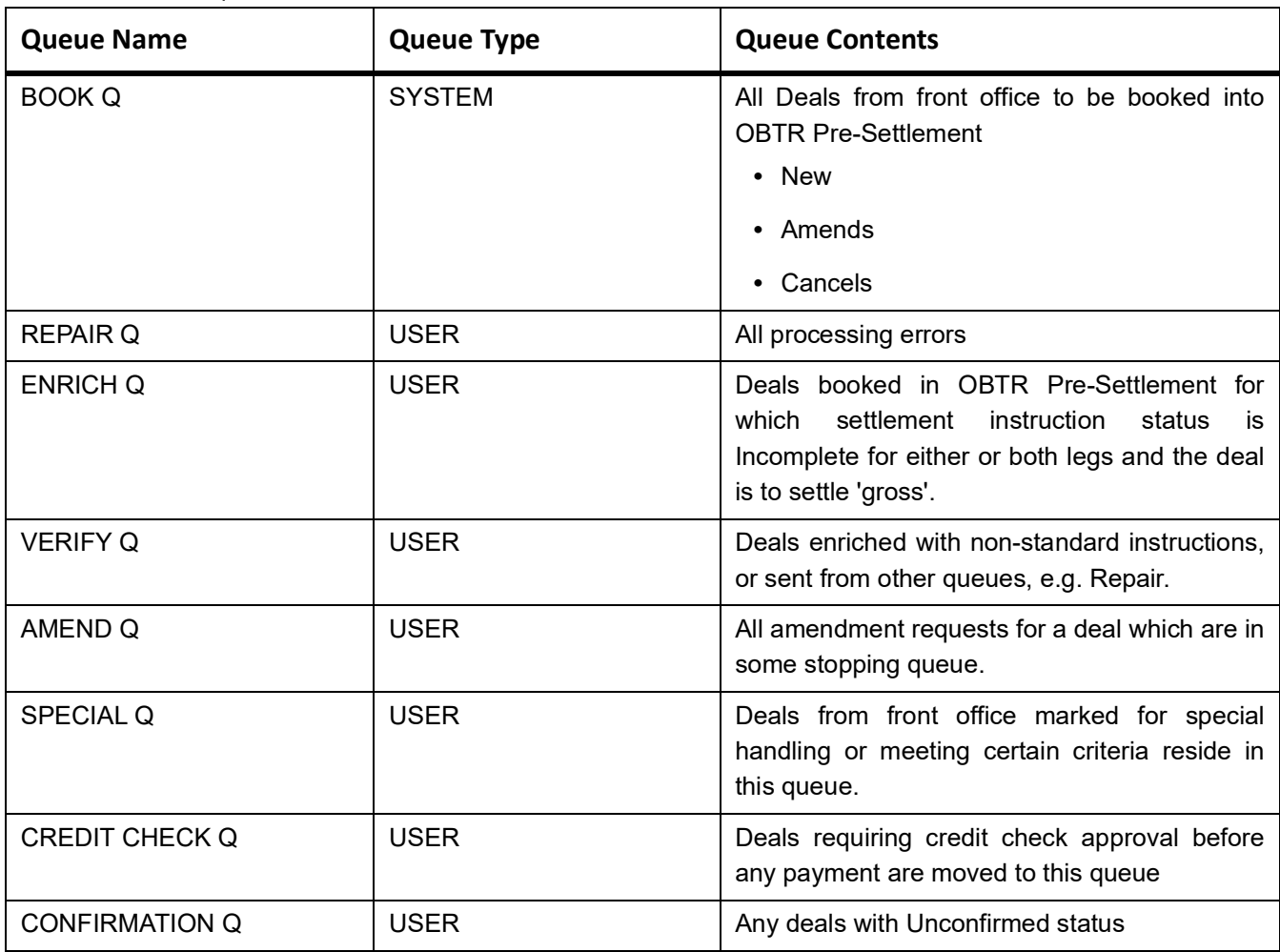

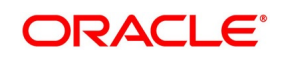

### <span id="page-12-0"></span>**4.2.2 Money Market Queue Maintenance**

The Following Queues are available for Processing a deal:

#### **Table 4.3: Queues**

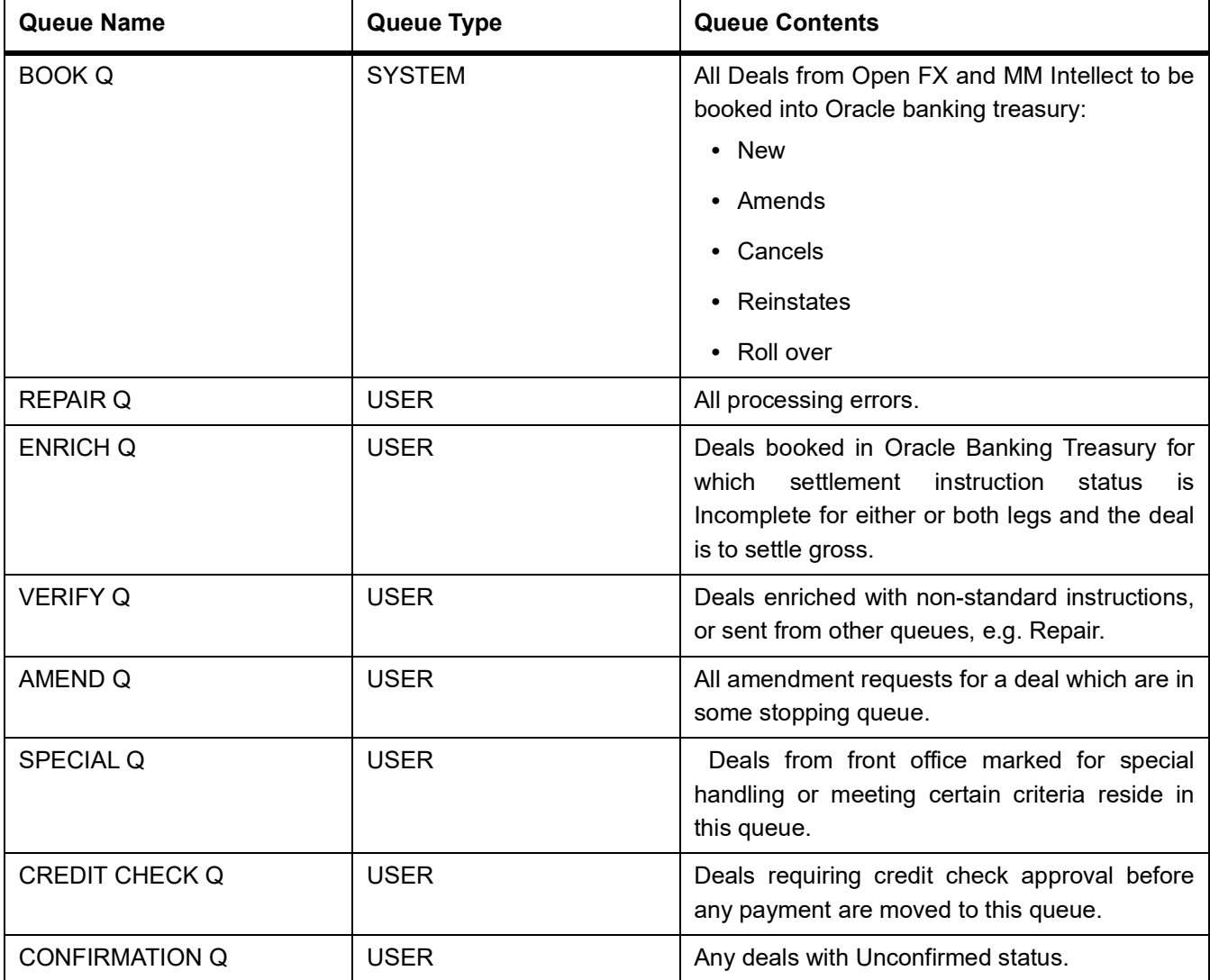

### <span id="page-12-1"></span>**4.3 Action Maintenance**

PREREQUISITE:

Specify **User Id** and **Password**, and login to Homescreen.

1. On Homescreen, type **TRDACTCD** in the text box, and click next arrow. STEP RESULT: **Treasury Pre-Settlement** screen is displayed.

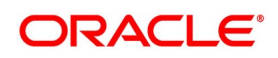

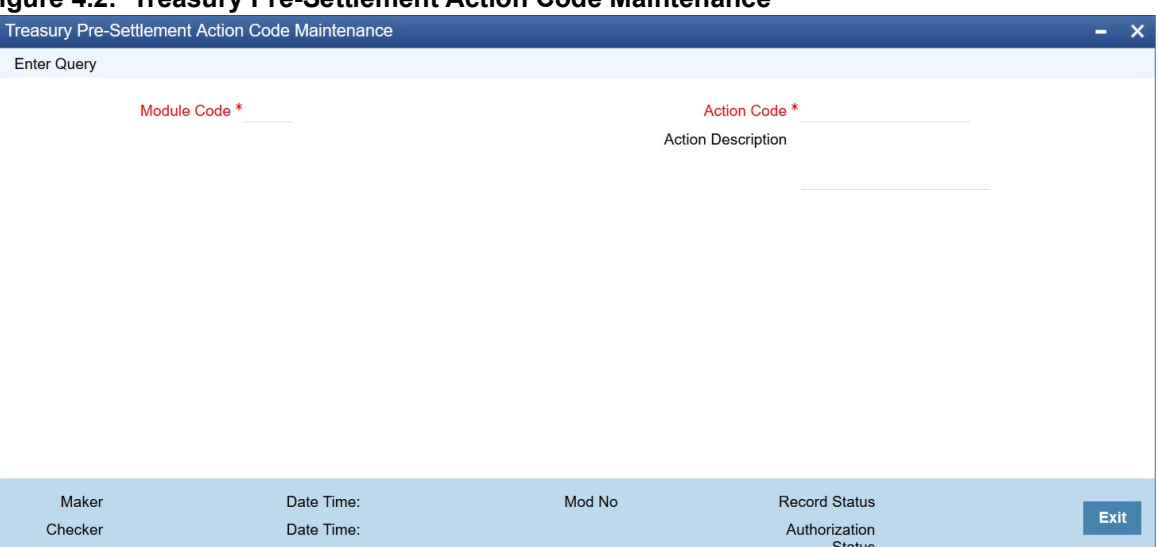

#### **Figure 4.2: Treasury Pre-Settlement Action Code Maintenance**

#### 2. On **Treasury Pre-Settlement Action Code Maintenance** screen, specify the fields.

**NOTE:** This screen only query the date. It will not be possible to create a new record or modify an existing record. For more information on fields, refer to:*[Table 4.4: Treasury Pre-Settlement Action Code Maintenance - Foreign](#page-13-1)  [Exchange Field Description](#page-13-1)* and *[Table 4.5: Treasury Pre-Settlement Action Code Maintenance - Foreign Exchange](#page-13-0)  [Field Description](#page-13-0)*

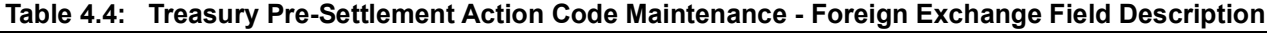

<span id="page-13-1"></span>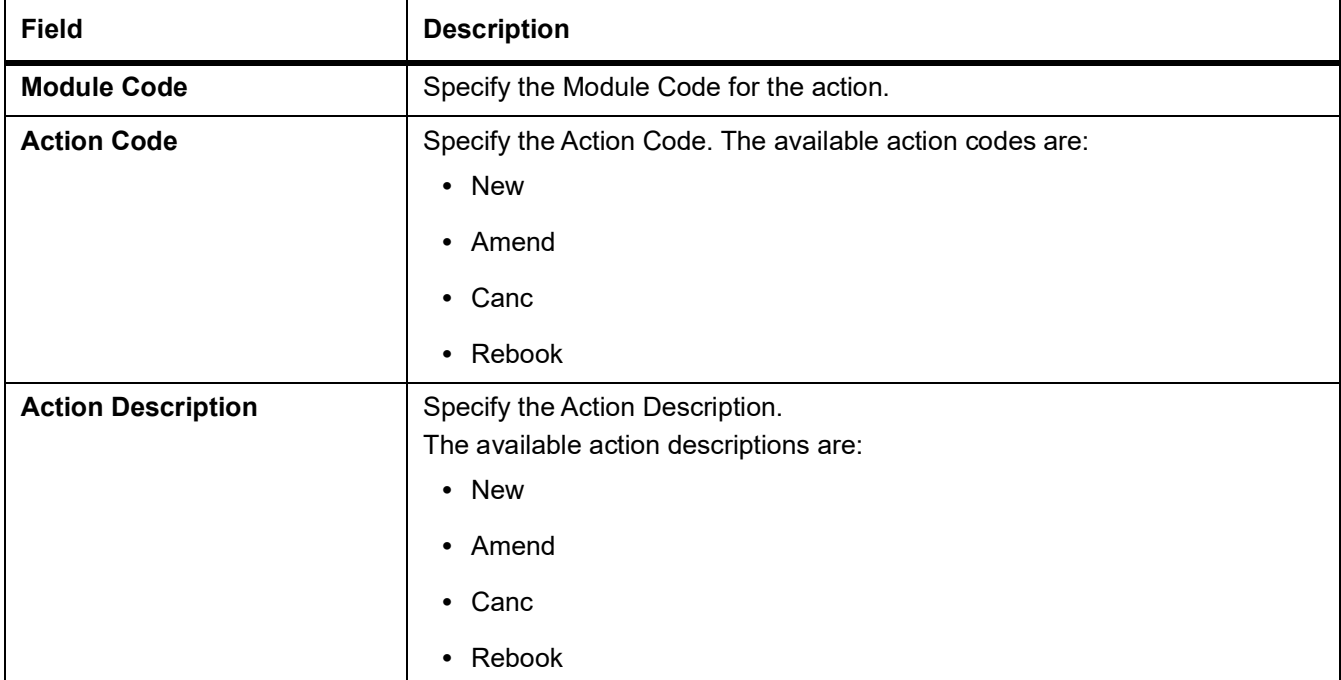

#### **Table 4.5: Treasury Pre-Settlement Action Code Maintenance - Foreign Exchange Field Description**

<span id="page-13-0"></span>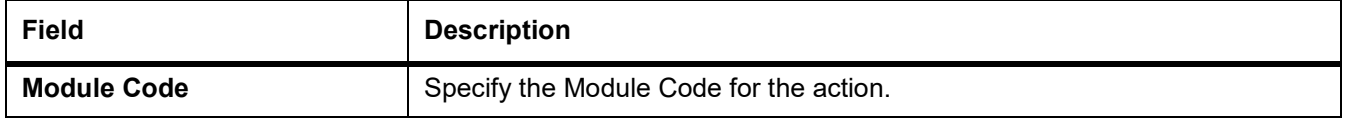

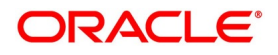

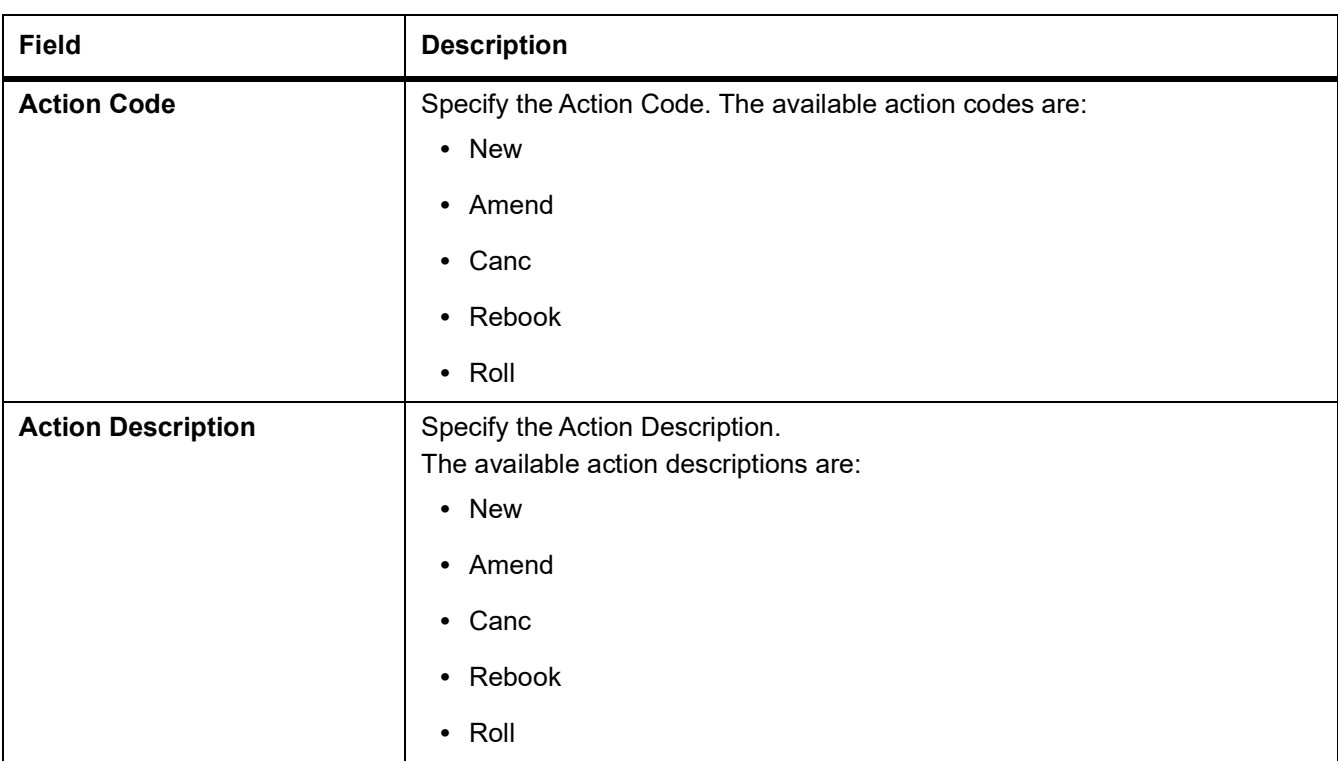

### <span id="page-14-0"></span>**4.4 Maintain System Tag**

PREREQUISITE:

Specify **User Id** and **Password**, and login to Homescreen.

1. On Homescreen, type **TRDRLTAG** in the text box, and click next arrow.

STEP RESULT: **Treasury Pre-Settlement Rule Tag Maintenance** screen is displayed.

#### **Figure 4.3: Treasury Pre-Settlement Rule Tag Maintenance**

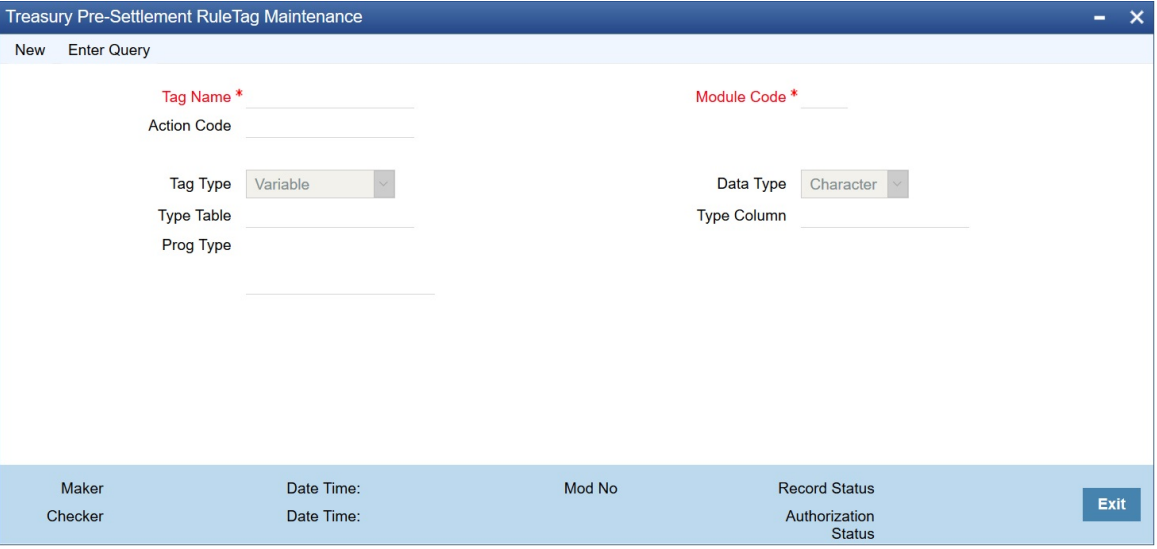

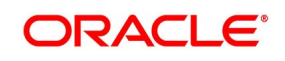

### <span id="page-15-0"></span>**4.5 Queue Processing Rule**

#### PREREQUISITE:

Specify **User Id** and **Password**, and login to Homescreen.

1. On Homescreen, type **TRDRLMNT** in the text box, and click next arrow.

STEP RESULT: **Queue Processing** screen is displayed.

#### **Figure 4.4: QUEUE Processing Rule Maintenance**

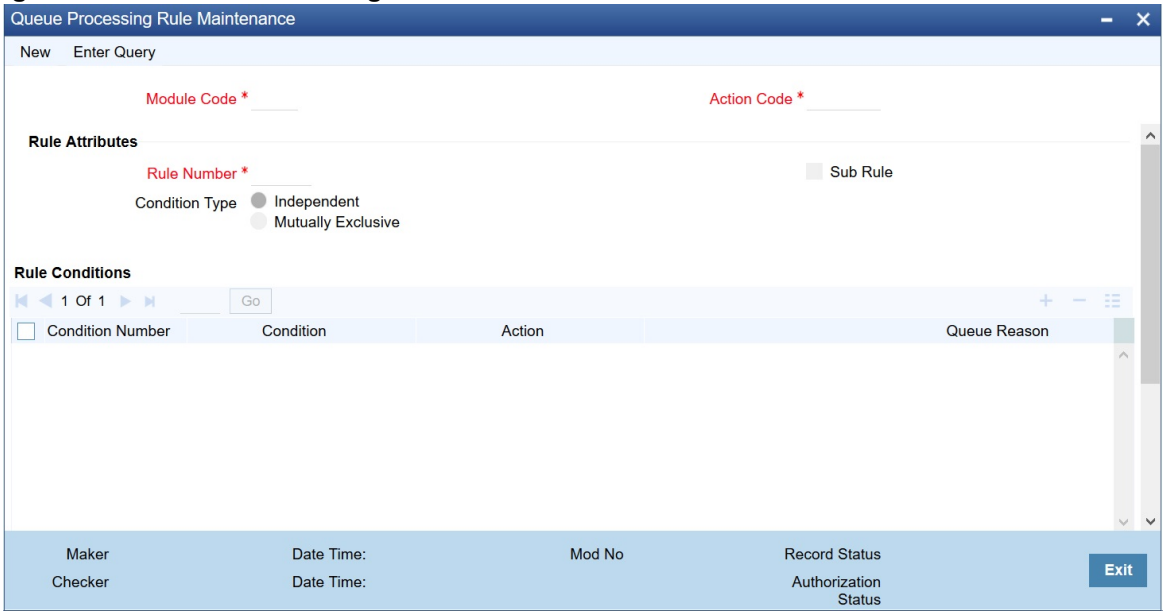

#### 2. On **Queue Processing** screen, specify the fields.

For information on fields, refer to: *[Table 4.6: Queue Processing Rule Maintenance - Field Description](#page-15-1)*

A rule is defined for each actions module wise. The result of the rule is the queue to which the deal is placed. A dynamic package is generated after authorizing the record, which is used while processing the deal from book queue.

Below mentioned static data is provided for predefined rules.

<span id="page-15-1"></span>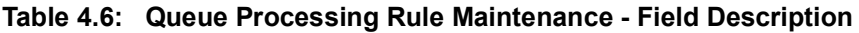

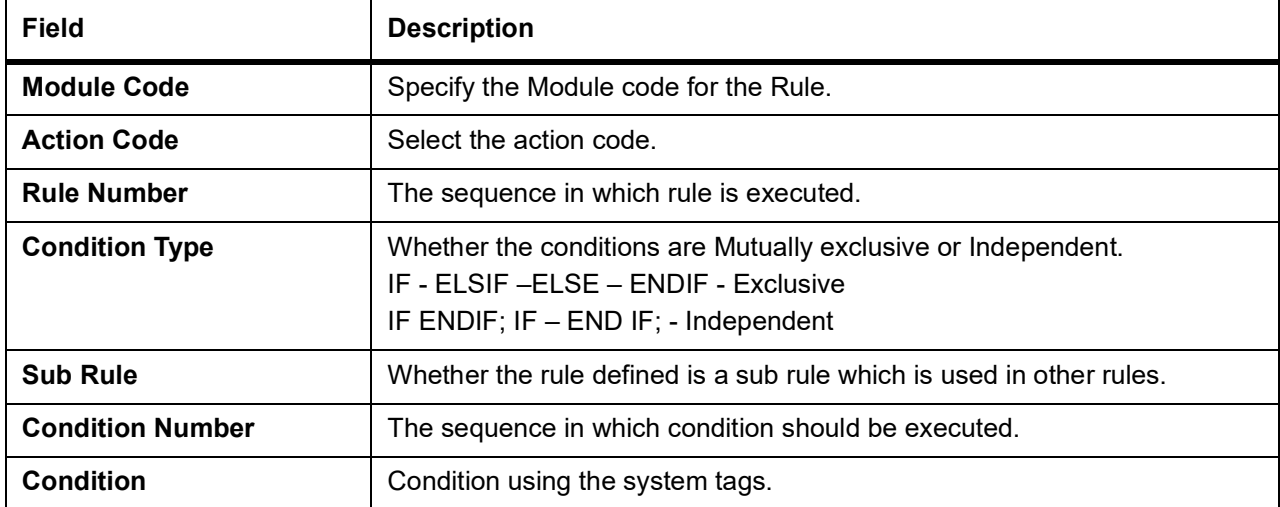

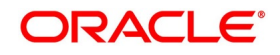

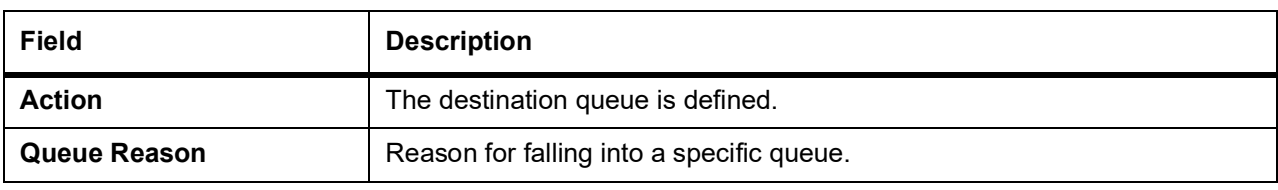

### <span id="page-16-0"></span>**4.6 Product Derivation Rule**

#### PREREQUISITE:

Specify **User Id** and **Password**, and login to Homescreen.

1. On Homescreen, specify **TRDPRDRL** in the text box, and click next arrow. STEP RESULT: **Treasury Product Derivation Rule Maintenance** is displayed.

#### **Figure 4.5: Treasury Product Derivation Rule Maintenance**

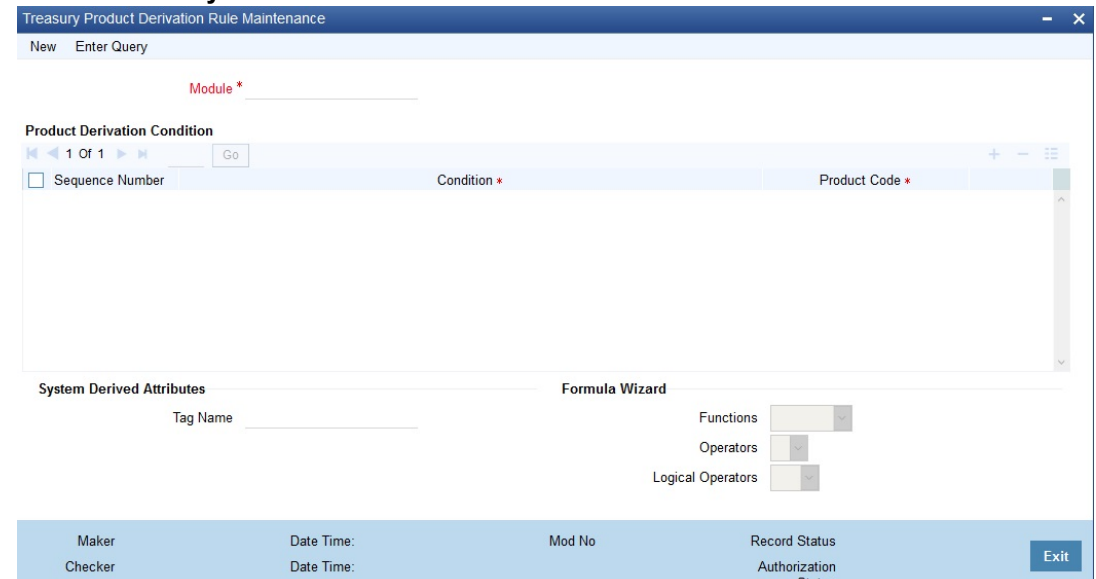

#### 2. On **Treasury Product Derivation Rule Maintenance** screen, specify the fields.

For more information on fields, refer to *[Table 4.7: Treasury Product Derivation Rule Maintenance - Field](#page-17-0)  [Description](#page-17-0)*

<span id="page-17-0"></span>

| Field                           | <b>Description</b>                                                                                                    |
|---------------------------------|----------------------------------------------------------------------------------------------------|
| <b>Module</b>                   | Select the Module Code for Product Deviation.                                                                                      |
| <b>Sequence Number</b>          | Unique number for the each conditions. This is populated by the system,<br>starting from 1 and inrementing by 1.                   |
| Condition                       | User can enter the condition for the product derivation by using the system<br>tags, operations, functions and logical operations. |
| <b>Product Code</b>             | Derived product code.                                                                                                    |
| <b>System Derived Attribute</b> | Pre-defined system tags to be used for the product derivation.                                                                     |
| <b>Function</b>                 | Function that can be used for product derivation.                                                                                  |
| <b>Operation</b>                | Operations that can be derived for product derivation.                                                                             |
| <b>Logical Operators</b>        | Logical operation to be used for product derivation.                                                                               |

**Table 4.7: Treasury Product Derivation Rule Maintenance - Field Description**

Operations Supported are:

- **•** New
- **•** Modify
- **•** Authorize
- **•** Close
- **•** Reopen

Users can maintain any number of conditions for the selected module. On selection of the tags / Functions/operations from the fields, the system will default the same to the condition field on the cursor position. It is possible to modify the conditions. But the updated condition is applicable only for the new deals. On authorization of the screen system will generate a dynamic package with the name, c3gf#\_<Modue Name> derive product.

Upon receiving a request from the front office system will check the conditions in sequential order. If any condition is satisfied, the system will take the corresponding product. The conditions with a sequence number greater than the sequence of the satisfying record is skipped.

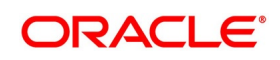

### <span id="page-18-0"></span>**4.7 Pre-Settlement cut off time**

On **Treasury Branch Parameters Maintenance** screen, cutoff Time (In minutes) field is available. The value maintained in this field does not accept any decimal value or negative values. View this screen, by typing **STDTRBRN** in the text field on the top right of the Homepage.

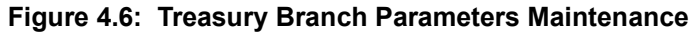

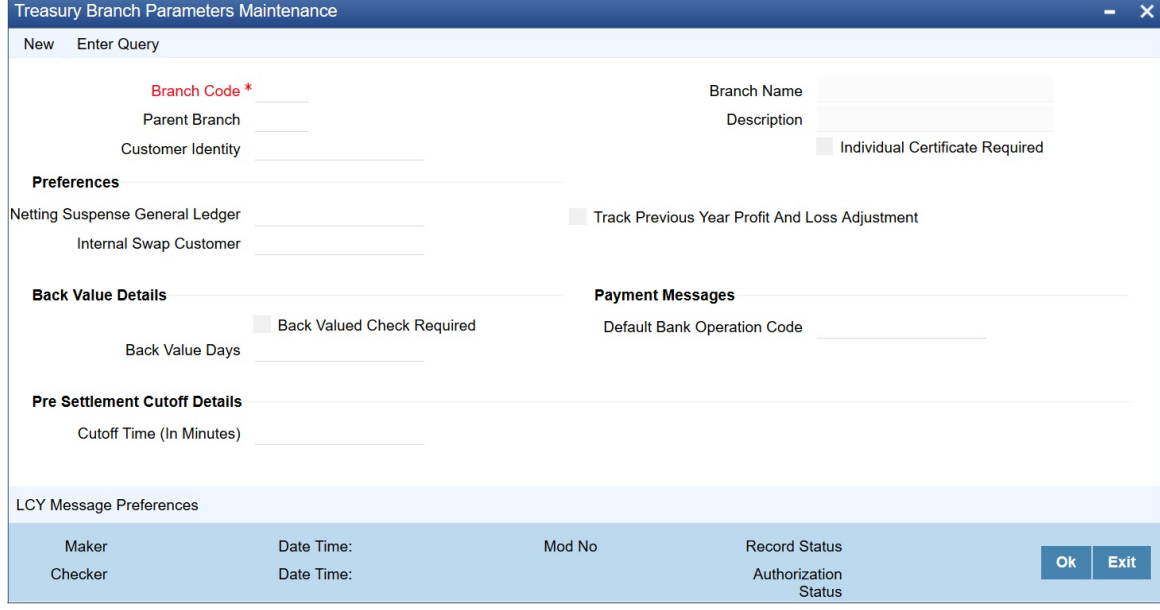

# <span id="page-19-0"></span>**5. Process a FX Contract**

### <span id="page-19-1"></span>**5.1 Introduction**

This topic provides the Overview of Processing a deal in the Treasury System

### <span id="page-19-2"></span>**5.2 Upload of Deal Request from the Front Office**

Front office sends the deal request in the form of XML. Web Services are in place where the Treasury System receives this request and process the same.

The Following details are available during upload.

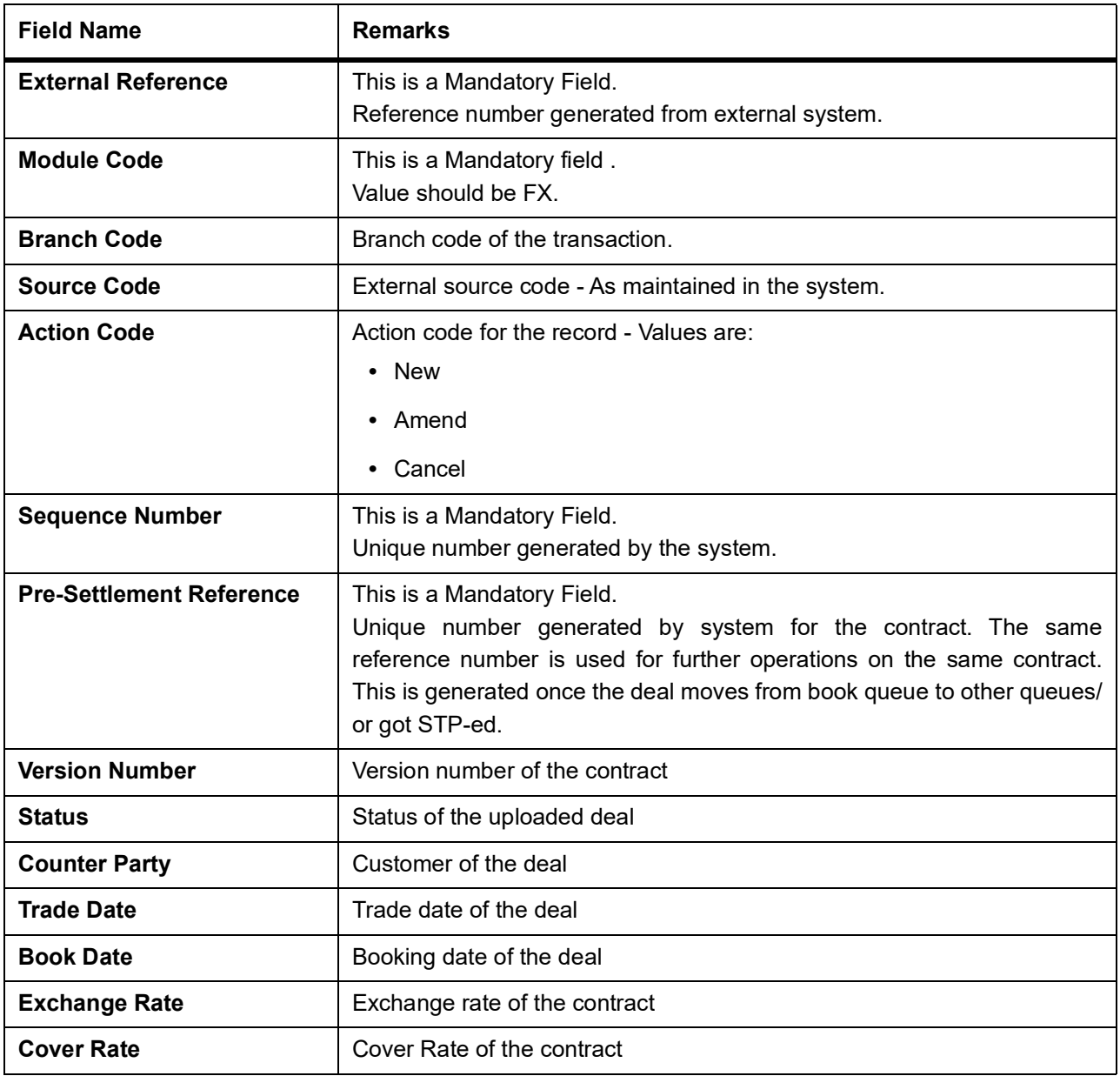

**Table 5.1: Field Values**

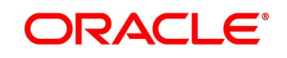

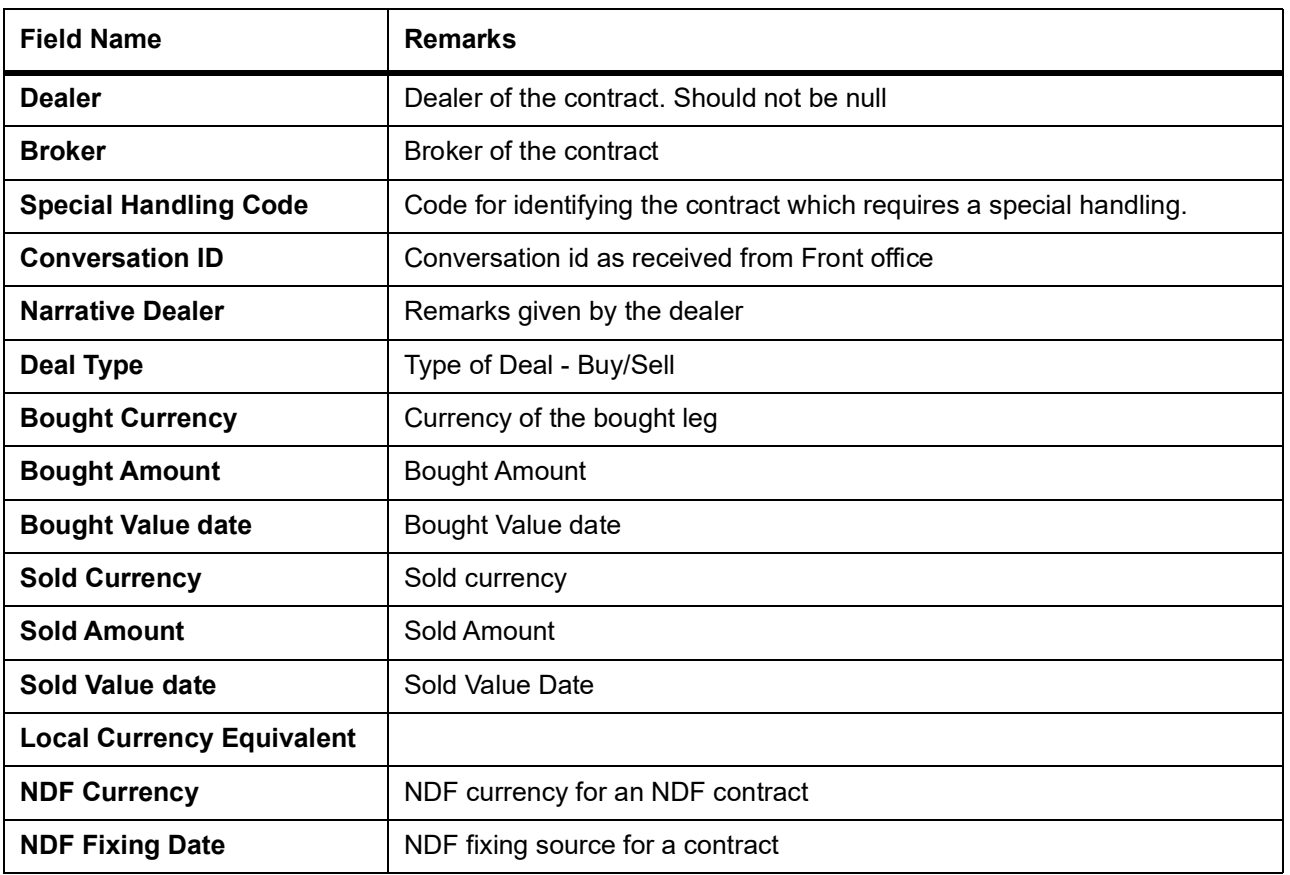

Below conditions are checked for the mandatory validations:

- **•** External Ref No cannot be Null
- **•** Branch Code cannot be Null
- **•** Counterparty cannot be Null
- **•** Dealer cannot be Null
- **•** Bought Value Date cannot be Null
- **•** Sold Value Date cannot be Null
- **•** Bought Currency cannot be Null
- **•** Sold Currency cannot be Null
- **•** Bought Amount cannot be Null
- **•** Sold Amount cannot be Null
- **•** Exchange Rate cannot be Null

If any of these validations fail, the system will update the status of the request as an Error.

- System will put the record into hold if the below conditions are satisfied:
	- **•** Previous version of the contract is in Hold

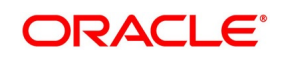

- **•** Previous version of the contract is in Unauthorized Status in Pre-Settlements layer
- **•** Previous version of the contract is being sent to PP
- **•** Contract is locked by other process

### <span id="page-21-0"></span>**5.3 Deals in Queues**

- **•** A job is available for processing the deals from the book queue.
- **•** Each deal is picked and the data is validated using the defined rules.
- **•** In case of exceptions the deal is moved to the respective queues.
- **•** It is possible that a deal can fall into multiple queues.
- **•** Queue monitor is provided for each queue independently, using which user is able to view the exceptional deal details and repair reason.
- **•** Summary screens is provided for each queue, using which user is able to view the deal details, which is in that particular queue.
- **•** There is a provision to define the priority of different queues.
- **•** The deal is visible only in the high priority queue.

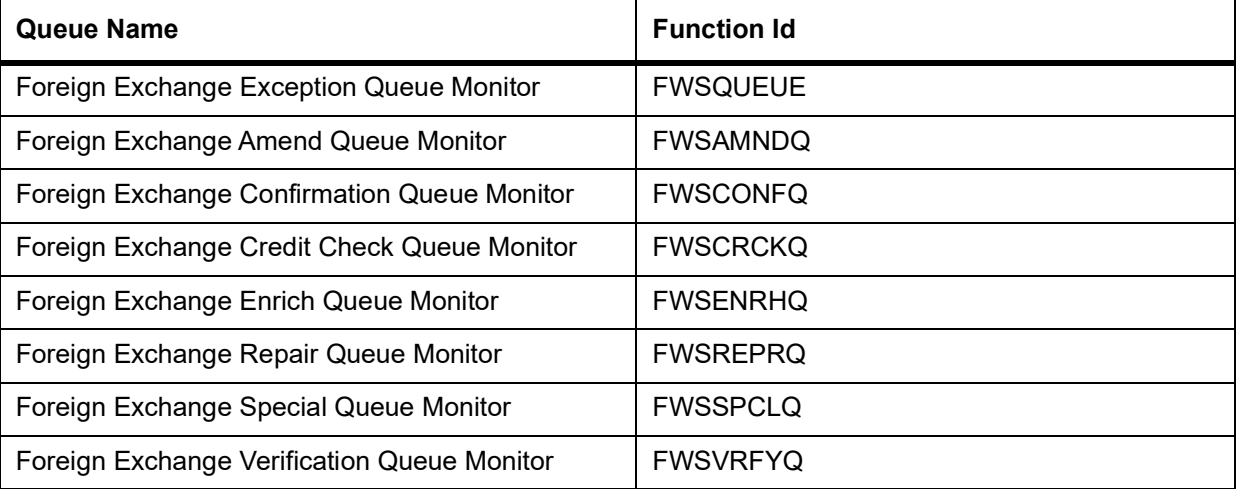

#### **Table 5.2: Queue Deals**

#### <span id="page-21-1"></span>**5.3.1 Exception Queue Monitor**

Foreign Exchange Exception Queue Monitor screen enables the user to have a consolidated view of the deals in different queues. The user is expected to select the Tenor bucket as a Value date or trade date. Based on which system will query the details and will populate the summary data.

View has three options:

- **•** Exception If user selects Exception system will fetch only those deals which are in any of the exception queues.
- **•** Processed The deals which got STP-ed on the application date is displayed.

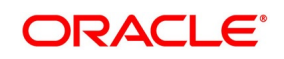

**•** All - If selected, system will fetch the deals residing in the exception queues as well the ones STP-ed to the product processor on the application date.

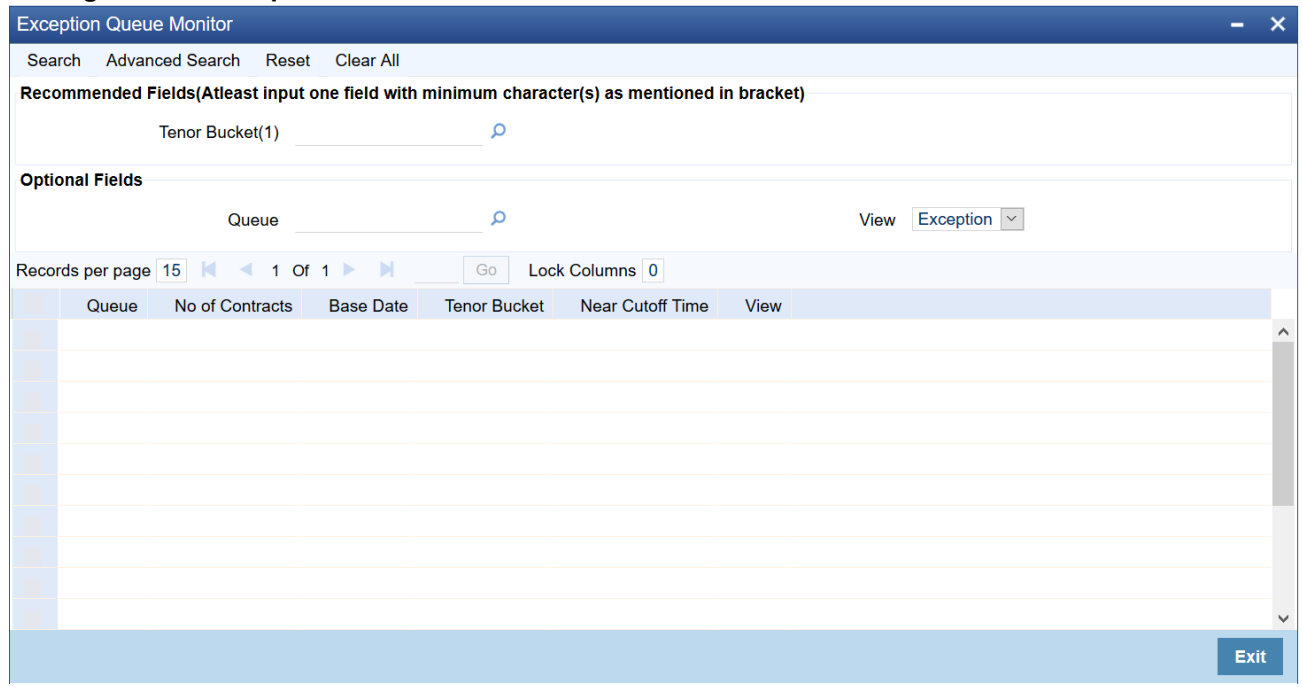

#### **Figure 5.1: Exception Queue Monitor**

#### <span id="page-22-0"></span>**5.3.2 Book Queue**

The Book queue is a temporary parking queue. The Book queue is having all the contracts for which contract status is Unprocessed. This is having all the new contracts, amendment of contracts and cancellation of the contract which has come from the front office system. The deals which have not yet taken for processing in the FW Pre-Settlement layer is available in this queue. Users will not be able to view the contacts in the book queue, as the contracts will remain in this queue for a very short period of time.

#### **5.3.2.1 Process**

The following are the details of the queue process:

- **•** A job is configured on the BOOK queue. These will pick up the unprocessed record from the queue and process accordingly.
- **•** Based on the message type in the record, a decision is taken whether the record is a NEW contract, Amend of an existing contract, Cancel of an existing contract.
- **•** BOOK Queue will process each message sequentially based on the settlement number given from the front office.
- **•** Based on type of message basic checks is done and the deal is moved to one of the queues for user intervention and verification or STP to Product processor.

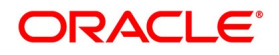

- **•** If the contract is in the verification queue or is in the state of STP to product processor BOOK queue processing will not pick up the contract. It will wait until the contract is out of the verification queue or the STP process is complete and will process the contract.
- **•** The STP process from the Pre-Settlement manager to the product processor is asynchronous. There is Jobs that is polling on the Pre-Settlement manager data store and whenever there is a request to product processor it will pick up the record and process. Once it is in the book queue system will generate the Pre-Settlement reference number which is a unique number at the Pre- Settlement manager. This is used for any further reference.
- **•** For new contract Pre-Settlement manager will resolve the product which is to be used for booking the contract. This is needed for the selection of SI (Settlement Instructions) and other restrictions applied to the contract.

### <span id="page-23-0"></span>**5.3.3 Repair Queue**

A new summary screen is made which will show the deals which are marked as Repair.

#### **5.3.3.1 Operations allowed for user**

User is allowed to change the fields which are specified in the amended section of FW contract online. For any repaired contract a new version is created with Auth status as 'U'. All the contracts which are repaired is moved to the verification queue for authorization.

#### **5.3.3.2 Exit Criteria**

To exit out of the repair queue, a user should resolve the error on the deal which has resulted in a movement to repair queue. These are two options, either by doing an amendment from the front office or by amending the deal through contract online screen.

#### <span id="page-23-1"></span>**5.3.4 Enrich Queue**

Users is allowed to search for any contracts and enrich it. On Double-clicking the Contract in the enrichment Queue the contract online screen is opened User is allowed to enter the settlement instructions in the settlement call form. The settlement details call form will show the settlement details of the contract. The sub screen, Customer settlement will fetch all the settlement instructions maintained for that customer. Pay and receive settlement details is shown in separate tabs. Once the user selects the settlement details, the details will get updated in the settlement details call form. Users should select the settlement status as 'Completed'. On save, the deal is moved out of the enrich queue.

#### **5.3.4.1 Operations Allowed**

This topic describes about operations allowed:

User is allowed to amend the contract to enrich the settlement instructions

- 1) For the counterparty, if the usual SI exists then the user is given the option to upload the settlement instruction.
- 2) For the counterparty, if there is standard SI maintained then the option is given to upload the settlement instruction.
- 3) Users is allowed to change the settlement instruction manually.

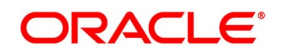

#### **5.3.4.2 Exit Criteria**

To exit from the enrich queue user should select the enrich status as Completed in the settlement screen for both pay and receive a leg.

#### <span id="page-24-0"></span>**5.3.5 Amend Queue**

All the contracts which are lying in the amend queue is having the Auth stat as 'U'. These are normally the amendment which comes from the front end system. There is a possibility there is multiple amendments that have happened and not yet authorized. For highlighting the changes the system will check the latest version with the last approved version of the contract. Users is allowed to go through all the versions but is allowed to authorize the latest version. The versions of the contract which is in between the last approved version and the latest version is marked as amend not approved.

#### **Operations allowed**

To make the contract come out of the Amend queue, the user has to unlock the contract and click on Save. After the Save, the contract is moved to the Verification queue. Other actions like Enrich, Confirm, etc can also be completed after unlocking the contract in Amend queue.

Once the user authorizes the contract it is STP to the FX product processor. Deals can be left in the amend queue overnight.

#### <span id="page-24-1"></span>**5.3.6 Confirmation Queue**

A new summary screen is provided to show all the contracts which are not confirmed. On double-clicking the contract in the confirmation Queue, the contract screen is shown. Users can confirm the contract using the confirmation action in the menu or using the manual confirmation screen.

The deal is sent to the confirmation queue based on the confirmation preference for the customer.

Confirmation message is sent for the deal once it is ready for the STP.

#### <span id="page-24-2"></span>**5.3.7 Operations Allowed**

Users is allowed to Confirm, Un-confirm, Affirm, UN-affirm the contracts from this Queue. Both manual confirmation and auto-confirmation is possible on the deal. Once the user has done the confirmation or affirmation related changes and saves the contract, the deal will come out of the confirmation queue Confirmation related changes for the Pre-Settlement layer is explained in the confirmation enhancement related document

#### <span id="page-24-3"></span>**5.3.8 Credit Check Queue**

This queue will show the contracts which are marked for the credit check process. The deal is sent to this queue if credit check required parameter is checked for the customer.

### <span id="page-24-4"></span>**5.4 Process deal using FW Contract Online Screen**

#### PREREQUISITE:

Specify User Id and Password, and login to Homescreen.

1. From Homescreen, specify **FWDTRONL** in the text box, and click next arrow.

STEP RESULT: **Foreign Exchange Pre-Settlement Contract Online** screen is displayed.

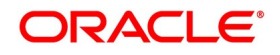

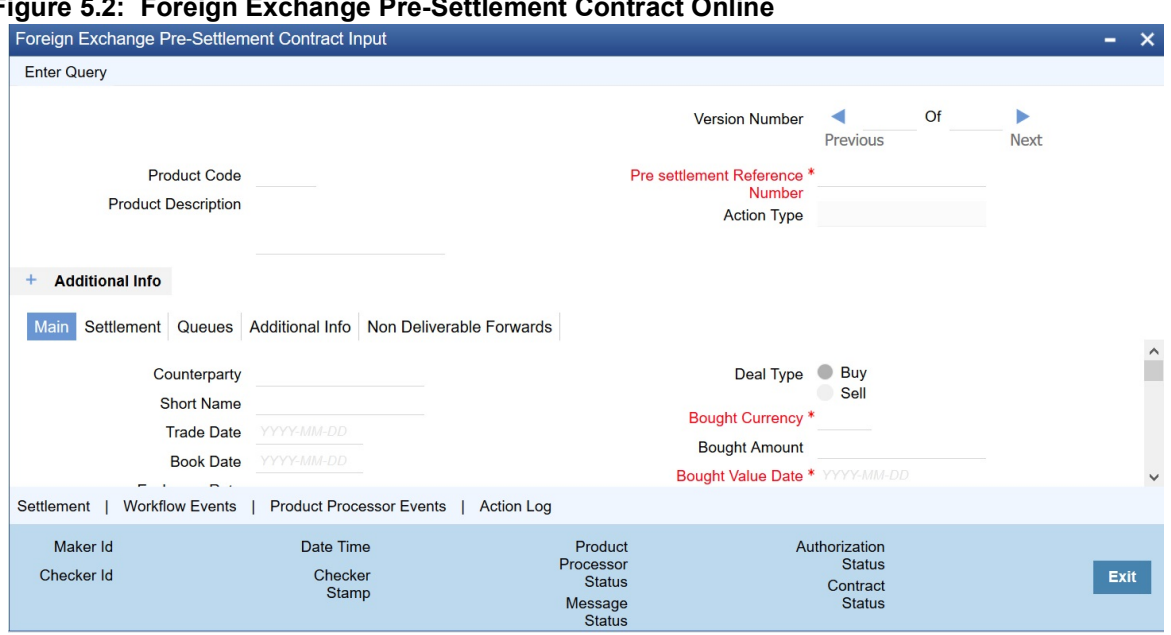

#### **Figure 5.2: Foreign Exchange Pre-Settlement Contract Online**

- 2. On **Foreign Exchange Pre-Settlement Contract Online** screen, specify the fields. Following operations are allowed in this Contract Online:
- 1) Amendment of the Contract
	- a) Financial Amendment
	- b) Non-Financial Amendment
- 2) Authorization of the Deal
- 3) Cancellation of the Deal

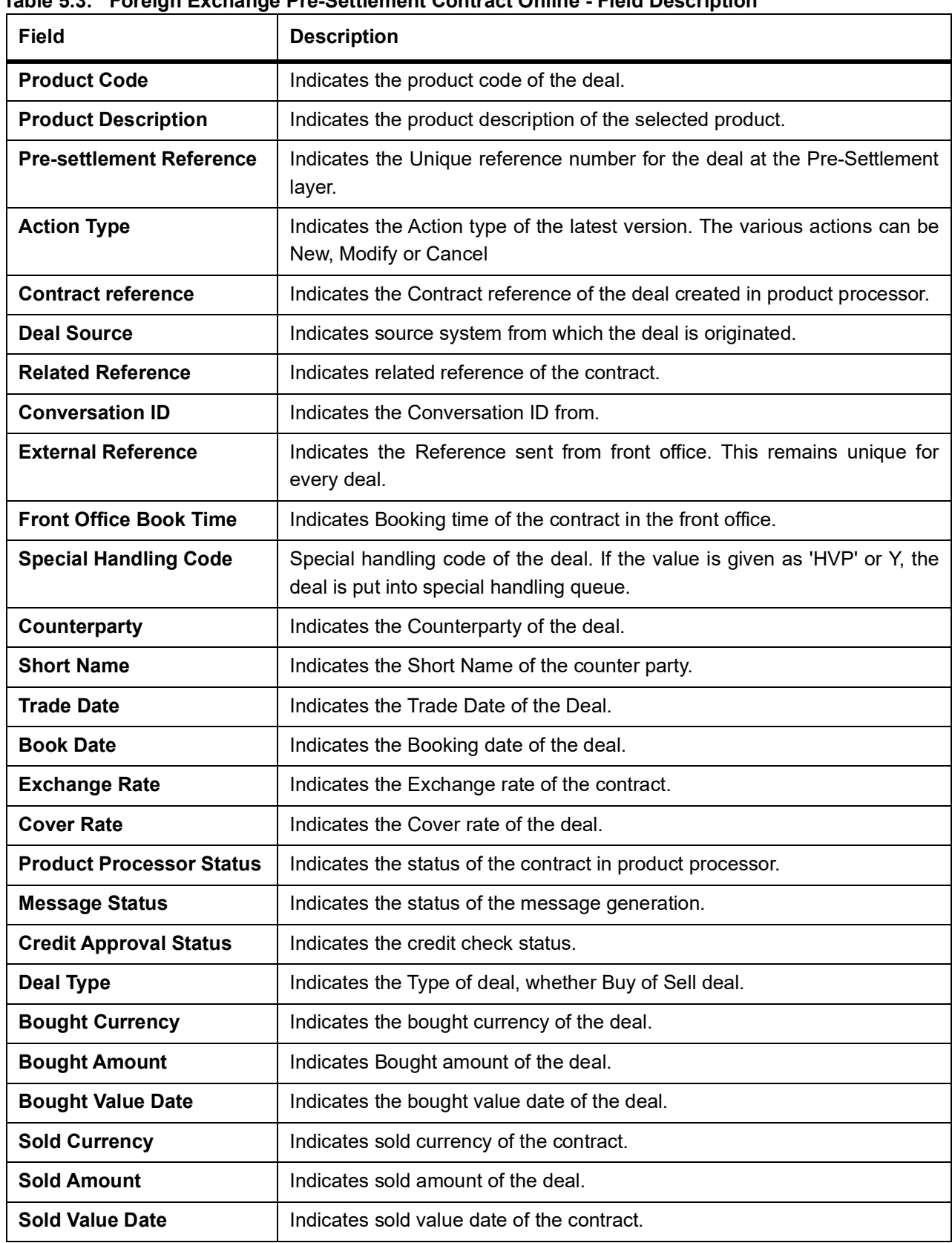

**Table 5.3: Foreign Exchange Pre-Settlement Contract Online - Field Description**

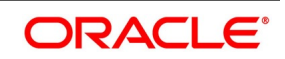

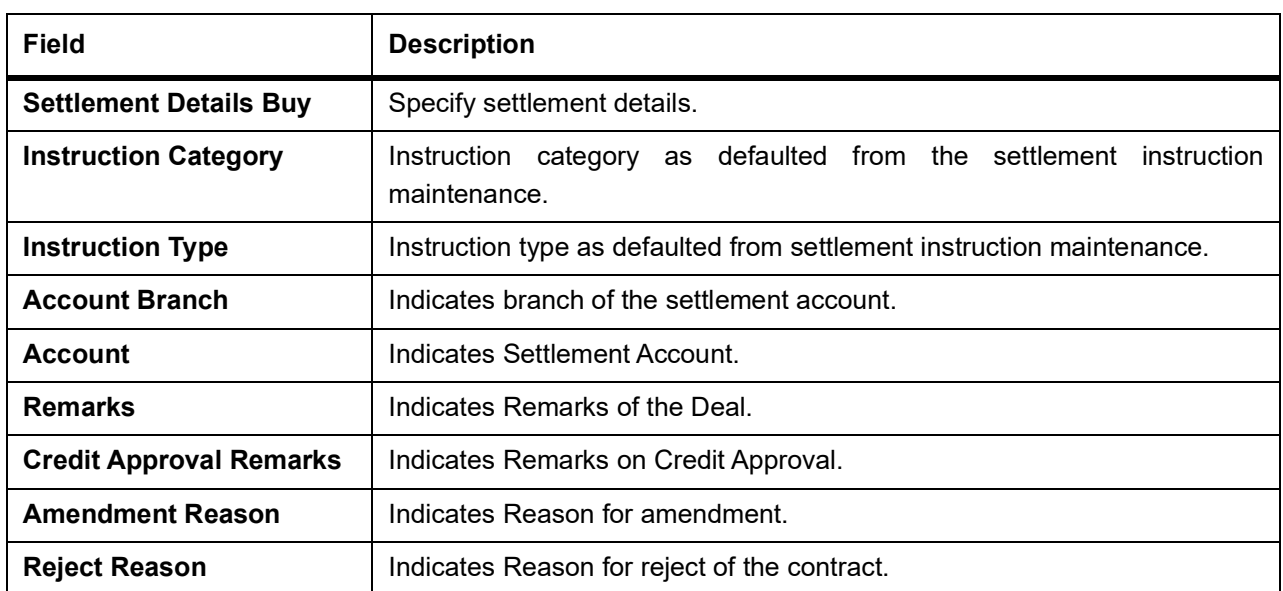

3. On **Foreign Exchange Pre-Settlement Contract Online** screen, click **settlements** STEP RESULT: **Settlement** screen is displayed.

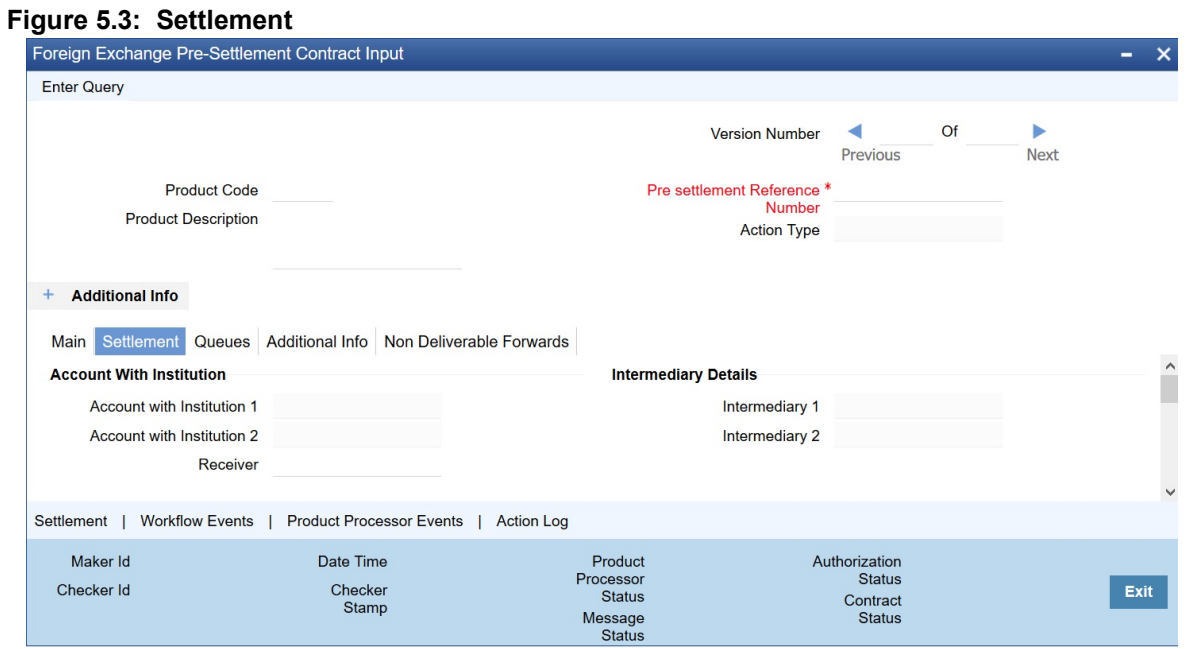

4. On **Figure settlement** screen, specify the fields. For more information on fields, refer to *[Table 5.4: Settlements - Field Description](#page-28-0)*

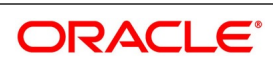

| <b>Field</b>                                    | <b>Description</b>                       |
|-------------------------------------------------|------------------------------------------|
| <b>Our Receive Account</b>                      | Indicates Our Receive account            |
| <b>Receive Party</b>                            | <b>Indicates Receive Party</b>           |
| <b>Intermediary Party</b>                       | Indicates Intermediary Party             |
| <b>Their Receive Account</b>                    | Indicates their Receive Party            |
| <b>Beneficiary Account</b>                      | Indicates Beneficiary Account            |
| <b>Receive Party Code</b>                       | Indicates Receiver Party Code            |
| <b>Intermediary Party Code</b>                  | Indicates Intermediary Party Code        |
| <b>Beneficiary Details</b>                      | Indicates beneficiary Code               |
| <b>Beneficiary Name 1</b>                       | Indicates Beneficiary Name 1             |
| <b>Beneficiary Name 2</b>                       | Indicates Beneficiary Name 2             |
| <b>Ultimate Beneficiary</b>                     | Indicates Ultimate Beneficiary           |
| <b>Sender To Receiver</b><br><b>Information</b> | Indicates Sender to Receiver information |
| <b>Payment Details</b>                          | Indicate Payment Details                 |
| <b>Receive Differential</b>                     | Indicates Receive Differential           |
| <b>Clearing Network</b>                         | Indicates Clearing network               |
| <b>Transfer Type</b>                            | Indicates Transfer Type                  |
| <b>Pay Funding Reference</b>                    | Indicates Pay Funding Reference          |
| <b>Receive Funding</b><br><b>Reference</b>      | Indicates Receive Funding reference      |

<span id="page-28-0"></span>**Table 5.4: Settlements - Field Description**

5. On **Foreign Exchange Pre-Settlement Contract** Screen, click **Queue**. STEP RESULT: **Queue** screen is displayed.

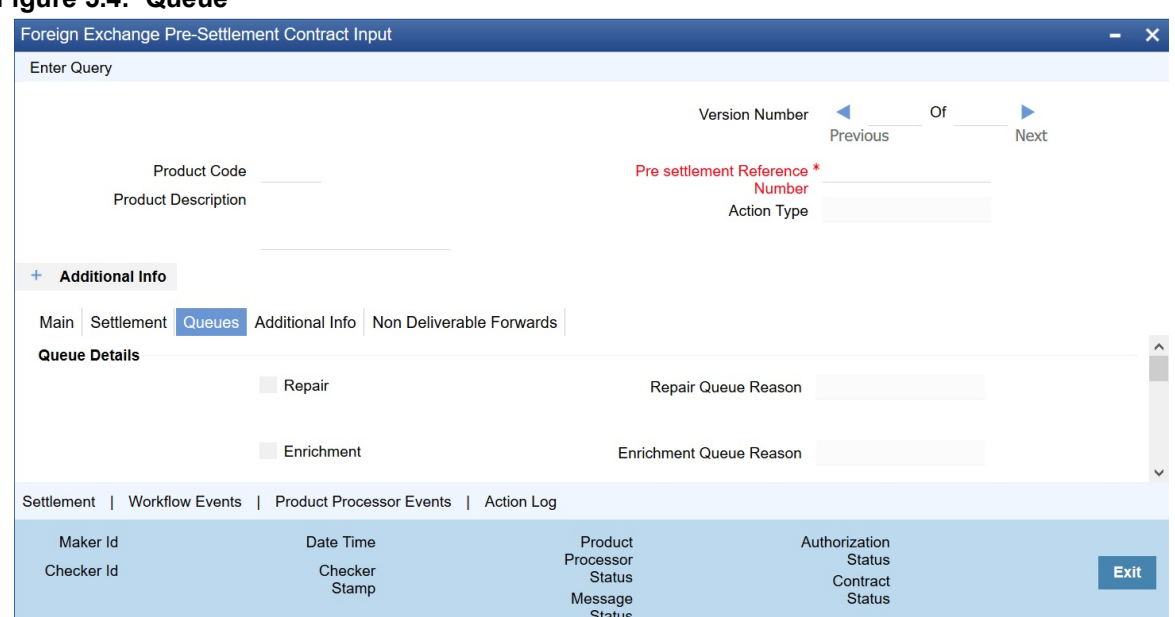

**Figure 5.4: Queue**

6. On **Queue** screen, specify the fields.

For more information on fields, refer to: *[Table 5.5: Queue - Field Description](#page-29-0)*.

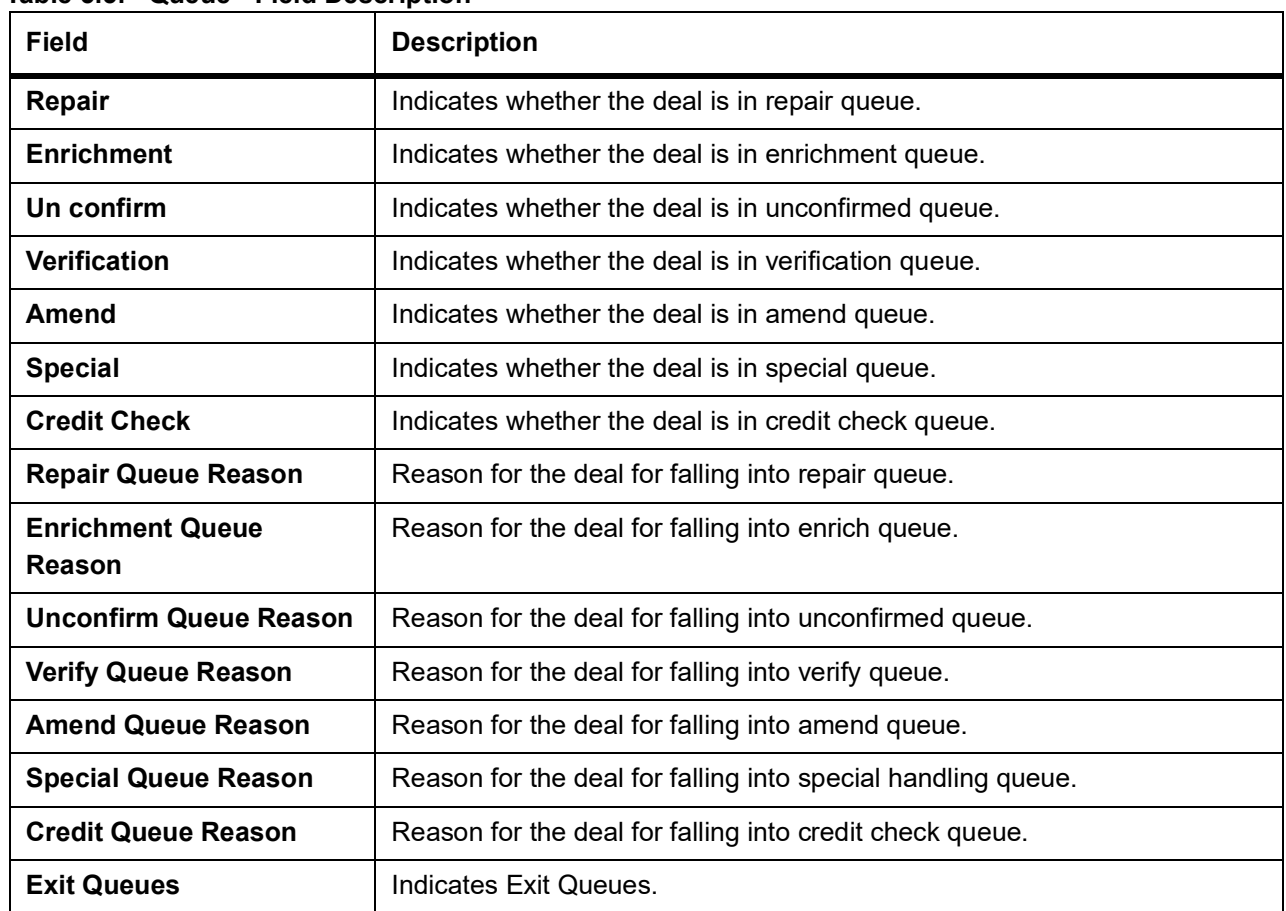

<span id="page-29-0"></span>**Table 5.5: Queue - Field Description**

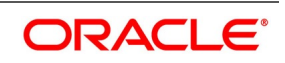

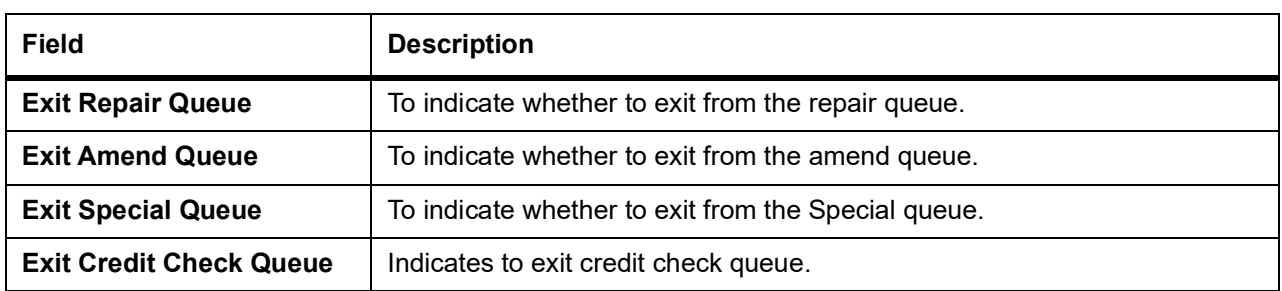

#### 7. On **Foreign Exchange Pre-Settlement Contract** Screen, click **Additional Info**.

STEP RESULT: **Additional Info** screen is displayed.

#### **Figure 5.5: Additional Info**

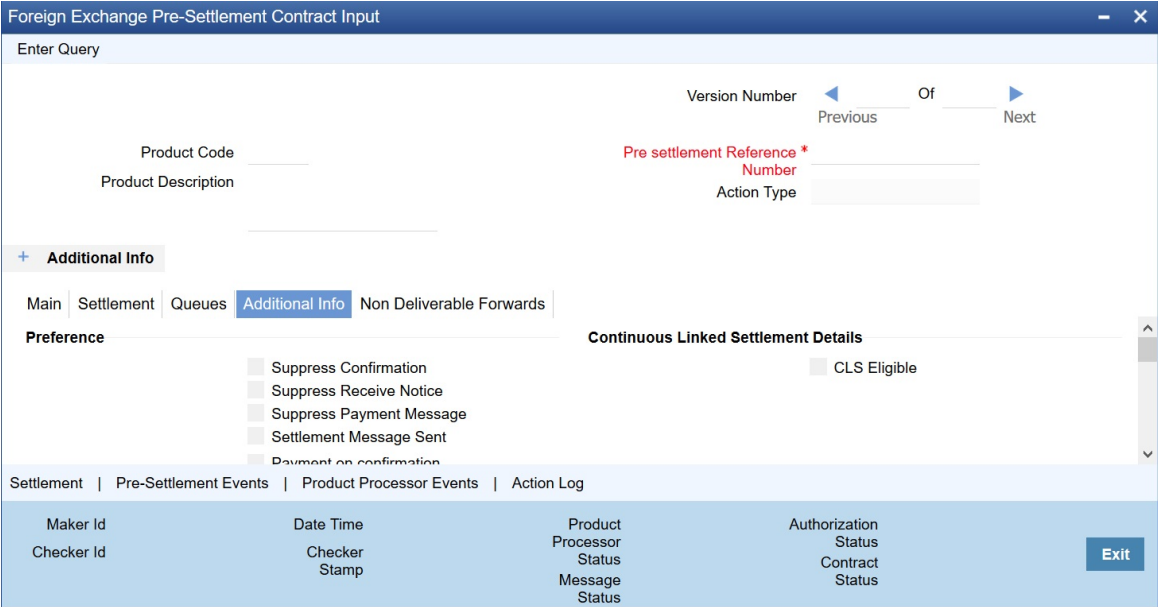

#### 8. On **Additional Info**, specify the fields.

#### **Table 5.6: Additional Info - Field Description**

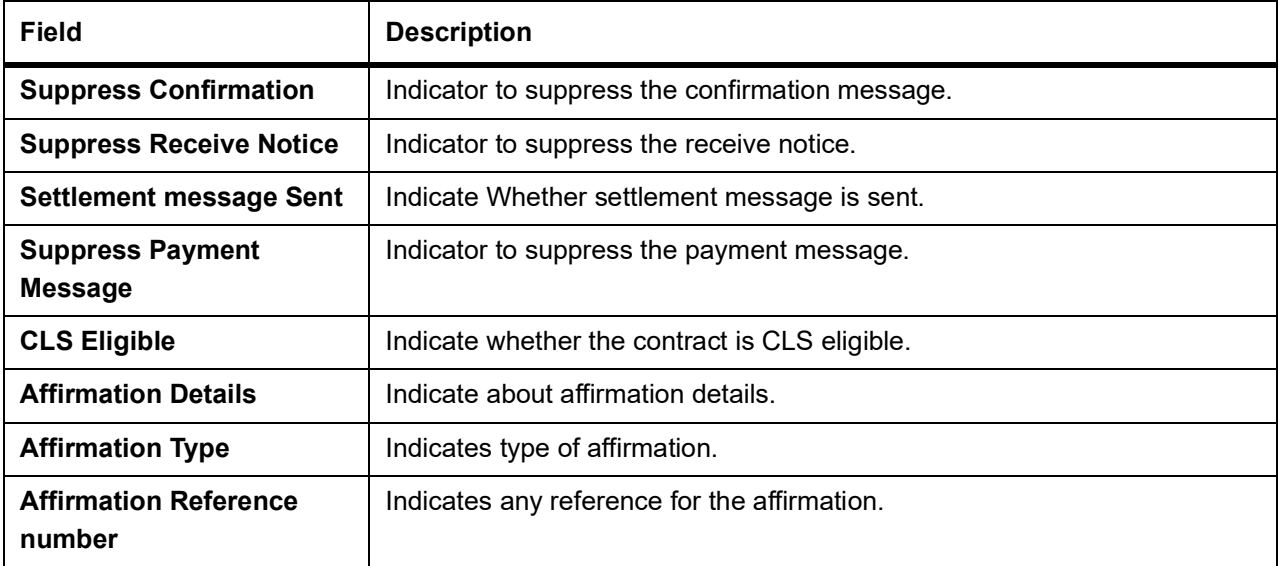

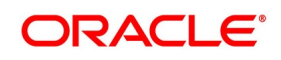

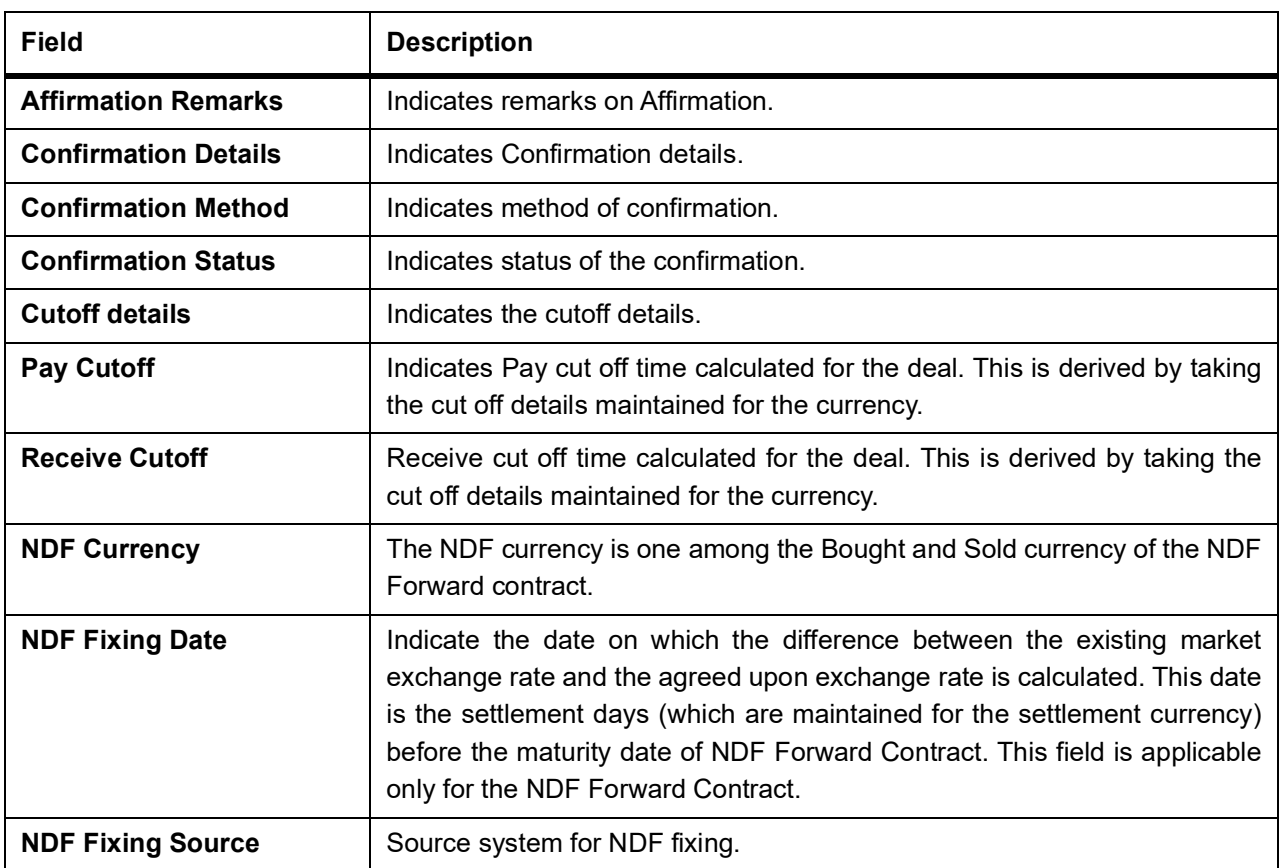

### <span id="page-31-0"></span>**5.5 Amend Process**

User is allowed to amend the contract at any point in time. Amendment can be done by clicking the unlock button in the toolbar. On every amendment, a new version is created for the contract. Amendment of the contract will come in from the front office system also. On amendment of the contract, the Pre-Settlement manager will decide if it is a financial or non-financial amendment based upon the set of fields getting changed. If FLEXCUBE determines it's a financial amendment, it will go as a reversal and new contract to the product processor else as an amendment to the existing contract. If the following fields are changed then the contract is canceled and re booked in the FX product processor. In the case of non-financial amendments, external reference number will remain the same.

- **•** Counterparty
- **•** Bought Currency
- **•** Bought Amount
- **•** Sold Currency
- **•** Sold Amount
- **•** Exchange Rate
- **•** Bought/Sold Value date
- **•** Bought/Sold Booking Date
- **•** Bought/Sold Trade Date

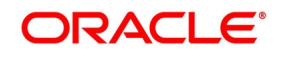

- **•** Deal Type
- **•** Broker Code
- **•** Buy/sell Indicator
- **•** NDF Currency
- **•** NDF Fixing Date
- **•** Cover Rate

Amendment confirmation is sent as a CANC/NEWT or as an AMND itself, depending upon if it is a financial or non-financial amendment.

### <span id="page-32-0"></span>**5.6 Authorization Process**

From the verification queue, the user is able to authorize the deal. There are four options available for authorization.

- 1) Authorize the contract Selecting this option will enable the user to authorize the deal.
- 2) Send to repair queue This will take the deal to repair queue.
- 3) Send to the previous queue This will put the deal back to the previous queue.

Auto authorization is also possible based on certain condition.

### <span id="page-32-1"></span>**5.7 Settlement Sub System**

#### CONTEXT:

The settlement screen can be launched by clicking on the Settlement button on the contract online. This will show the settlement details defaulted for the deal. Users is allowed to change the same. The option is given to upload the settlement instructions. Users can click on the Settlement button in the settlement screen which will show all the instructions maintained for the customer and the user is allowed to select the instruction which he needs to upload. In the case of enriching the deal during upload, the settlement instruction is based on the effective date of the instruction maintained. Instruction which is to be applied for the contract should have Value Date/trade date > effective date.

#### PREREQUISITE:

Specify **User Id** and **Password**, and login to Homescreen.

On Homescreen, type **FWDTRONL** in the text box and click the next arrow.

1. On **Foreign Exchange Pre-Settlement Contract Input** screen, click **Settlement**

STEP RESULT: **Settlement** screen is displayed.

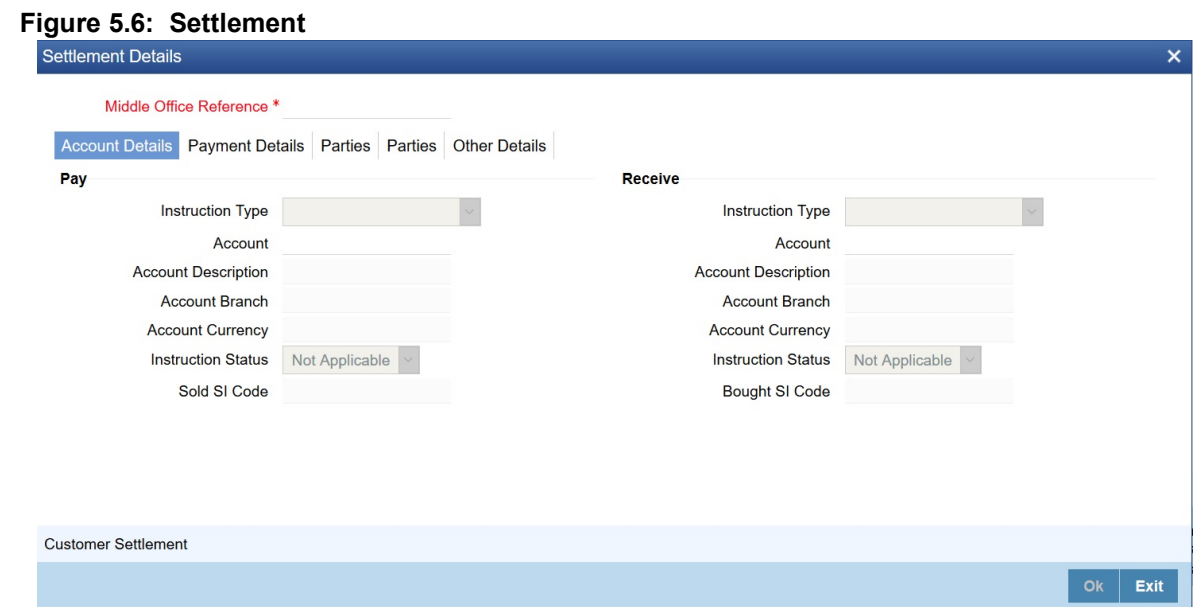

- 2. On **Settlement** screen, specify the fields.
- 3. On **Settlement Details** screen, click **Customer Settlement**. STEP RESULT: **Customer Settlement** screen is displayed.

#### **Figure 5.7: Customer Settlement Screen**

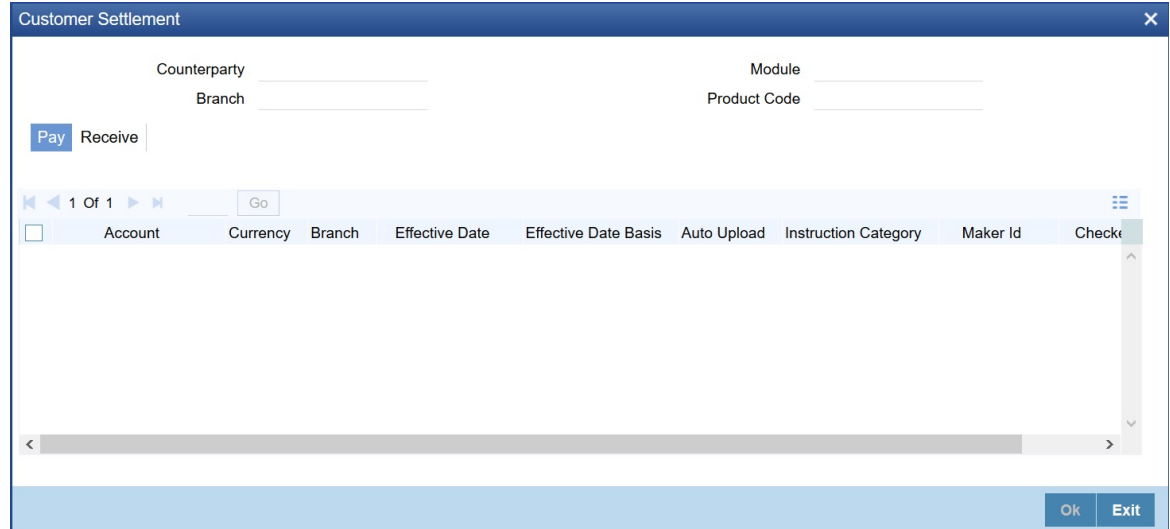

### <span id="page-33-0"></span>**5.8 Pre-Settlement Events**

The workflow events subsystem will display the events fired for the deal. Also, it is possible to view the confirmation message that got generated as part of the event The possible events that can be fired for a deal at the Pre-Settlement layer is as follows:

- **•** WAFM Affirmation of a deal
- **•** WAMD Amendment of Contract in Workflow

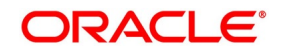

- **•** WCAN Cancellation of Contract in Workflow
- **•** WCNW Confirmation Waiver
- **•** WUAF Un-affirm a deal
- **•** WUCN Un-marking of confirmation waiver
- **•** WUNC Un-confirmation of Contract
- **•** WBOK Booking of contract in Workflow
- **•** WCNF Confirmation

### <span id="page-34-0"></span>**5.9 Product Processor Events**

On **Contract Online** screen, Treasury Workflow Events displays the events fired for the contract created at the product processor.

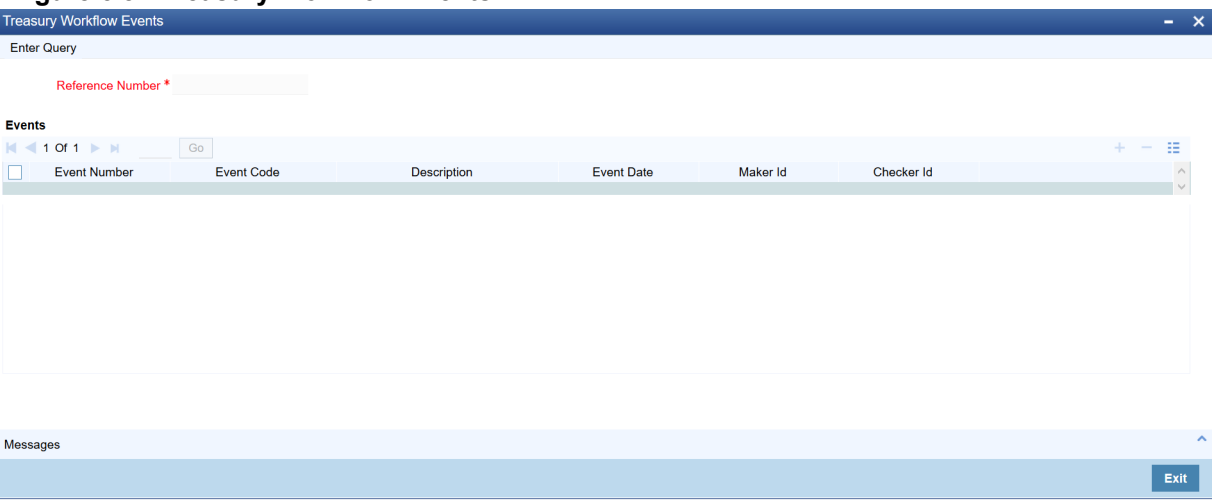

#### **Figure 5.8: Treasury Workflow Events**

### <span id="page-35-0"></span>**5.10 Action Log**

This will display different actions trigger on the deal and the audit details of the same.

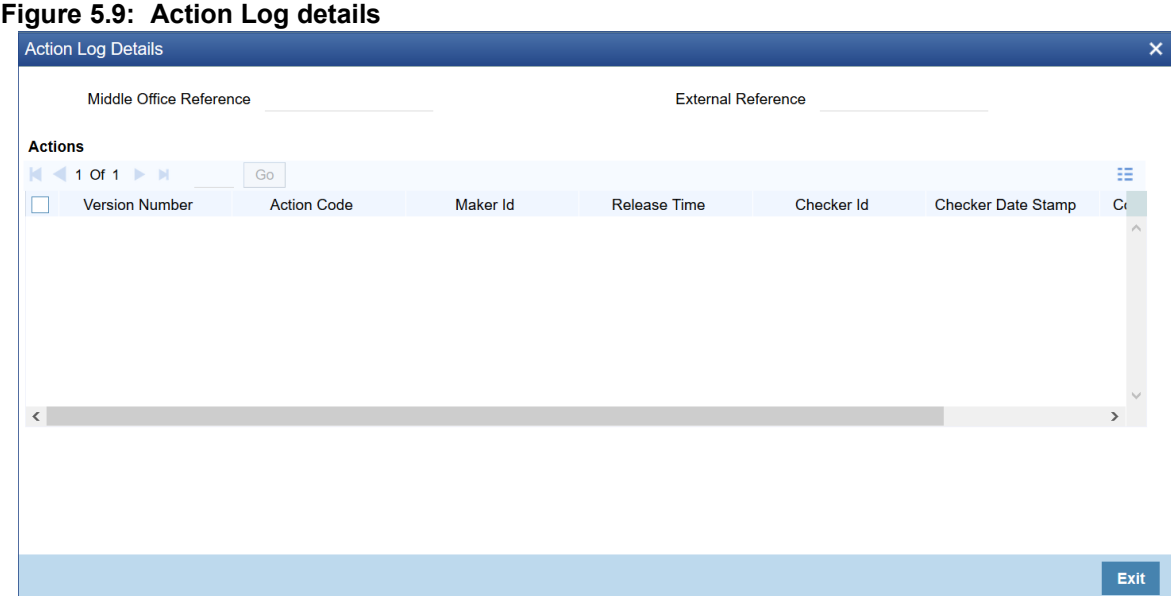

### <span id="page-35-1"></span>**5.11 Deal movement from Pre-Settlement manager to the product processor**

This topic provides the movement of the deal from Pre-Settlement manager to the product processor.

- **•** Once all the exceptions are resolved in the Pre-Settlement manager, the deal is moved to STP-ed data store.
- **•** Job is configured to monitor the data from STP data store. System will take the records once by one.
- **•** Will do validation on the data.
- **•** System will send the deal to the product processor by calling the upload routine.
- **•** If there is any error, the same is updated back to the data store.

Below jobs should be used for the queue processing and STP processing and they should be started using the job browser screen TRSJOBBR.

- **•** FW\_QUEUE\_PROCESSING <For queue processing>
- **•** FW\_STP\_PROCESSING <For STP processing>

*NOTE: The below users will be used for the job processing. Hence user should maintain these users manually who has access similar to SYSTEM user.* 

**•** FWQUEUEUSER

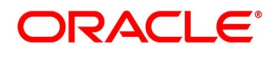

# <span id="page-36-0"></span>**6. Process a MM Contract**

### <span id="page-36-1"></span>**6.1 Introduction**

This topic provides the details to process a MM deal in the Treasury System.

### <span id="page-36-2"></span>**6.2 Upload of Deal Request from the Front Office**

Front office sends the deal request in the form of XML. Web Services are in place where the Treasury System receives this request and process the same.

The Following details are available during upload.

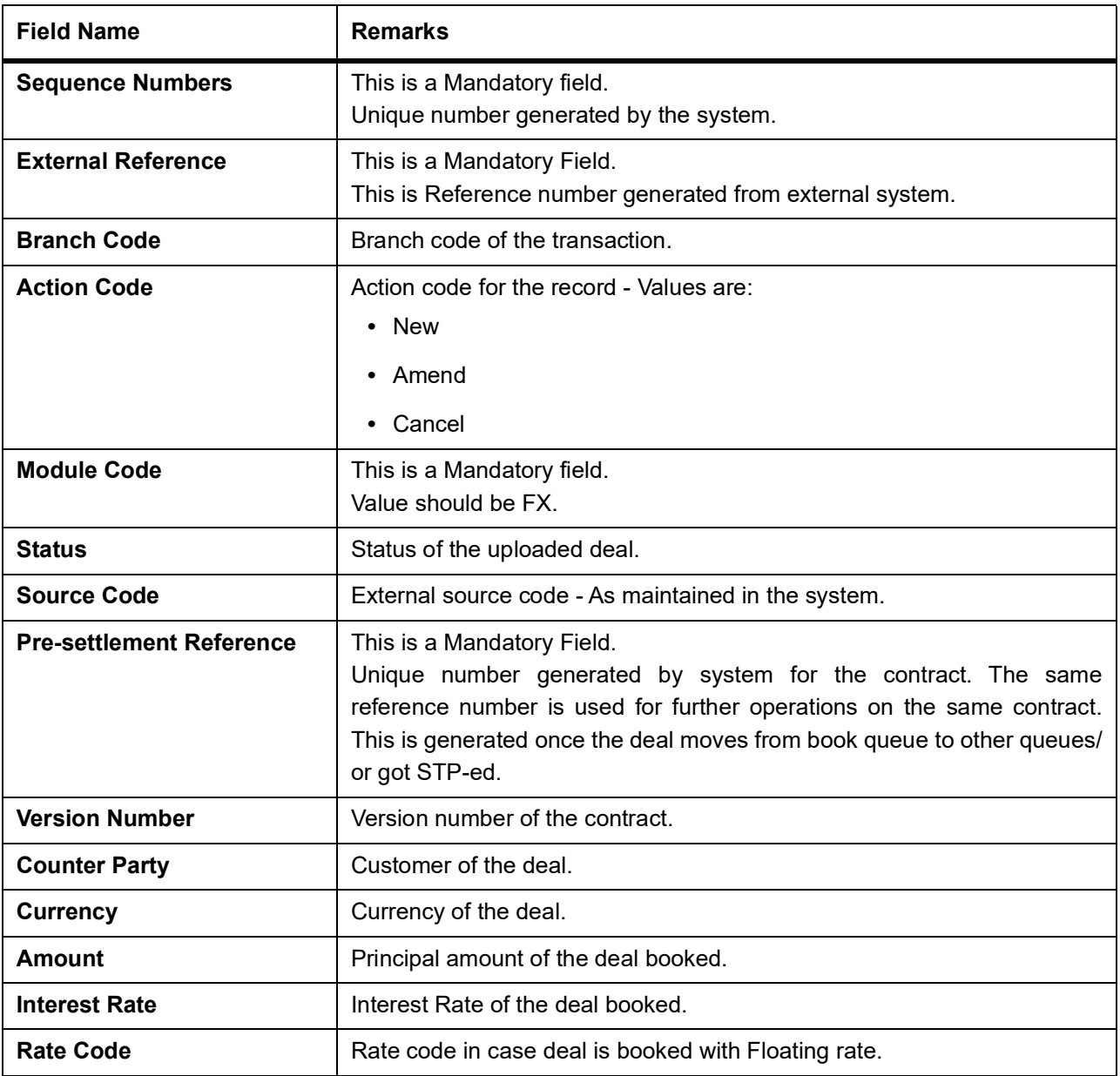

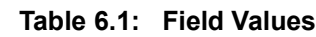

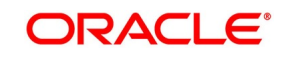

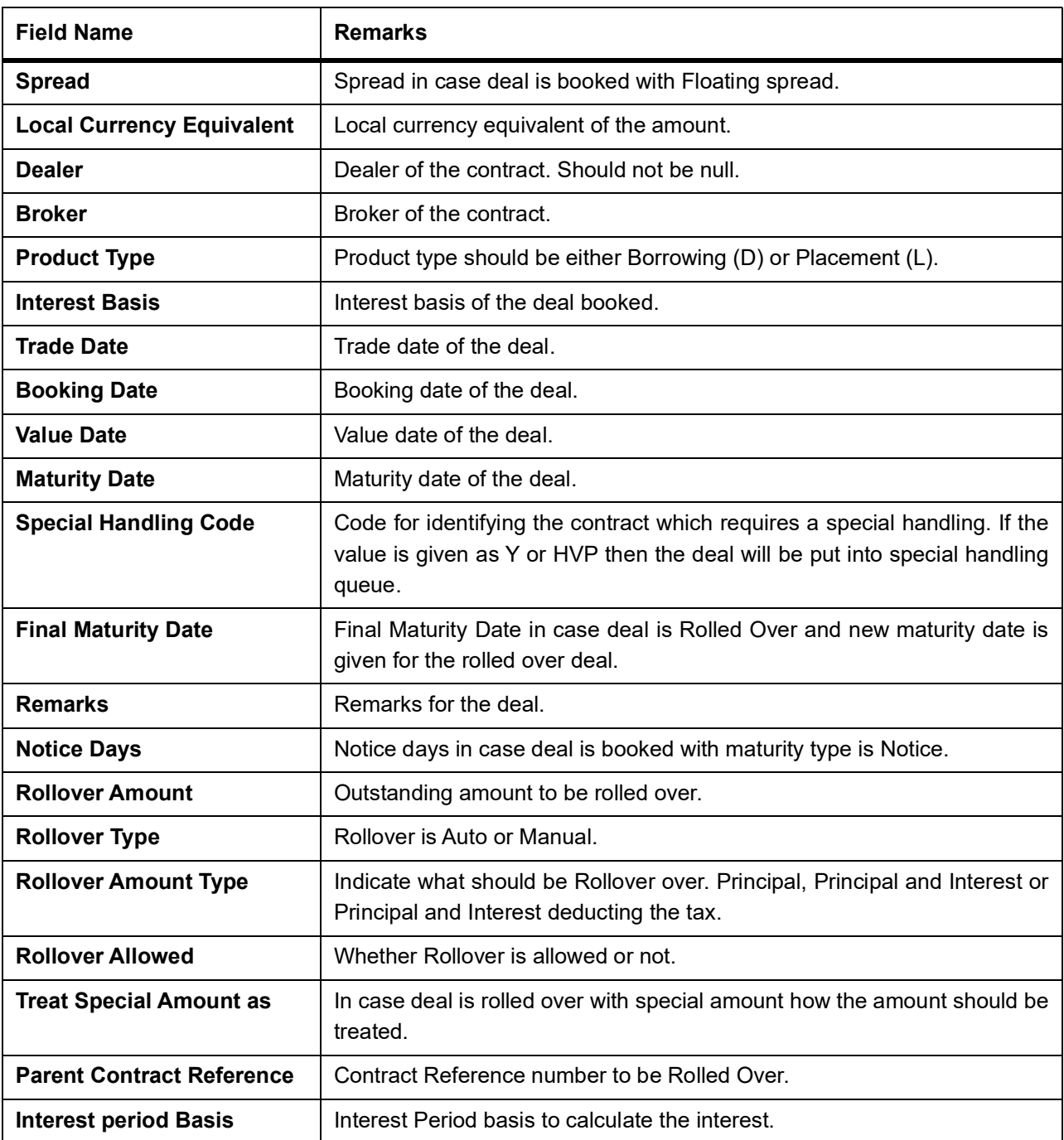

Below conditions are checked for the mandatory validations:

- **•** External Ref No cannot be Null
- **•** Branch Code cannot be Null
- **•** Counterparty cannot be Null
- **•** Dealer cannot be Null
- **•** Amount cannot be Null

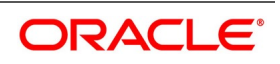

- **•** Interest Rate/Rate Code cannot be Null
- **•** Value cannot be Null
- **•** Maturity Date cannot be Null
- **•** Booking Date cannot be Null
- **•** Trade Date cannot be Null
- **•** Interest Basis cannot be Null

If any of these validations fail, the system will update the status of the request as an Error.

System will put the record into hold if the below conditions are satisfied:

- **•** Previous version of the contract is in Hold
- **•** Previous version of the contract is in Unauthorized Status in Pre-Settlements layer
- **•** Previous version of the contract is being sent to PP
- **•** Contract is locked by other process

### <span id="page-38-0"></span>**6.3 Deals in Queues**

- **•** A job is available for processing the deals from the book queue.
- **•** Each deal is picked and the data is validated using the defined rules.
- **•** In case of exceptions the deal is moved to the respective queues .
- **•** It is possible that a deal can fall into multiple queues.
- **•** Queue monitor is provided for each queue independently, using which user is able to view the exceptional deal details and repair reason.
- **•** Summary screens is provided for each queue, using which user is able to view the deal details, which is in that particular queue.
- **•** There is a provision to define the priority of different queues.
- **•** The deal is visible only in the high priority queue.

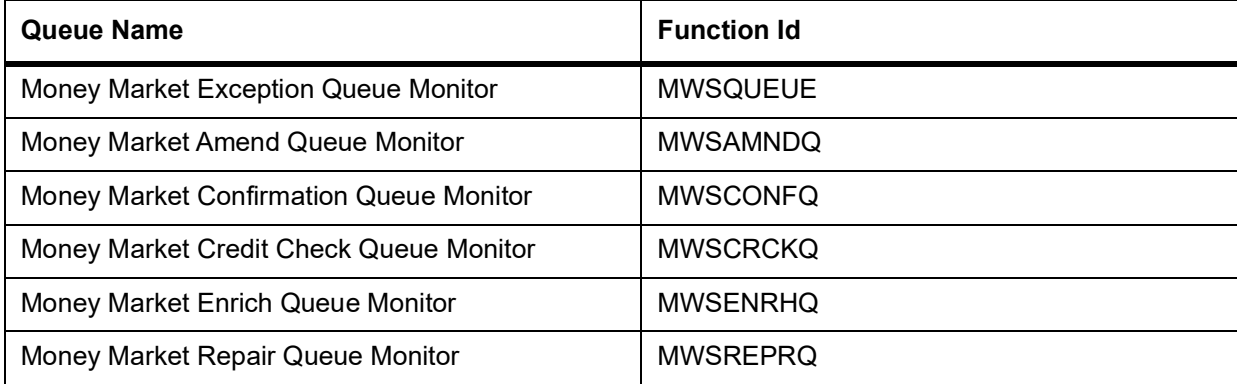

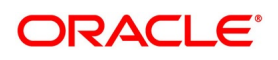

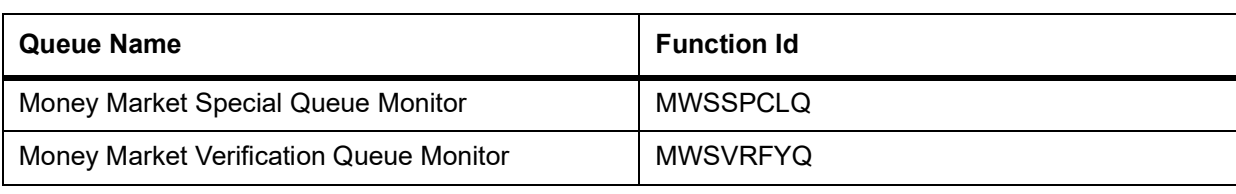

#### <span id="page-39-0"></span>**6.3.1 Exception Queue Monitor**

Money Market Exception Queue Monitor screen enables the user to have a consolidated view of the deals in different queues. User is expected to select the Tenor bucket as Value date or trade date. Based on which system will query the details and will populate the summary data.

User can select a specific queue as well.

The field, View will have options, Exception, Processed and All. If user selects Exception system will fetch only those deals which are in any of the exception queues. If selected as Processed, then the deals which got STP-ed on the application date will be displayed. On selection of the option, 'All' system will fetch details of the deals in exception queues and also the ones STP-ed to the product processor on the application date.

Near cut off time field will display the number of deals which are nearing the cut off. Cut off time will be fetched from the treasury branch parameter maintenance.

#### <span id="page-39-1"></span>**6.3.2 Book Queue**

The Book queue is a temporary parking queue. The Book queue is having all the contracts for which contract status is Unprocessed. This is having all the new contracts, amendment of contracts and cancellation of the contract which has come from the front office system. The deals which have not yet taken for processing in the FW Pre-Settlement layer is available in this queue. Users will not be able to view the contacts in the book queue, as the contracts will remain in this queue for a very short period of time.

#### **6.3.2.1 Operations Allowed**

User will be allowed to view the contract details from BOOK queue. User will not be allowed to do any amendment to the contract when it is in this queue.

#### **6.3.2.2 Process**

The following are the details of the queue process:

- **•** A job is configured on the BOOK queue. These will pick up the unprocessed record from the queue and process accordingly.
- **•** Based on the message type in the record, a decision is taken whether the record is a NEW contract, Amend of an existing contract, Cancel of an existing contract.
- **•** BOOK Queue will process each message sequentially based on the settlement number given from the front office.
- **•** Based on type of message basic checks is done and the deal is moved to one of the queues for user intervention and verification or STP to Product processor.
- **•** If the contract is in the verification queue or is in the state of STP to product processor BOOK queue processing will not pick up the contract. It will wait until the contract is out of the verification queue or the STP process is complete and will process the contract.

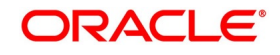

- **•** The STP process from the Pre- Settlement manager to the product processor is asynchronous. There is Jobs that is polling on the Pre- Settlement manager data store and whenever there is a request to product processor it will pick up the record and process. Once it is in the book queue system will generate the Pre-Settlement reference number which is a unique number at the Pre- Settlement manager. This is used for any further reference.
- **•** For new contract Pre- Settlement manager will resolve the product which is to be used for booking the contract. This is needed for the selection of SI (Settlement Instructions) and other restrictions applied to the contract.

### <span id="page-40-0"></span>**6.3.3 Repair Queue**

A new summary screen is made which will show the deals which are marked as Repair.

When the Repair conditions are satisfied, contract are moved to Repair Queue, but, If the contract is not flown to the product processor the repair reason is shown in the repair queue.

Once Contract is exited from all Processing queue and STPed to PP and because of Product Processor validation contract is failed, contract will be moved back to Pre-Settlement and put in Repair queue with repair reason.

#### **6.3.3.1 Operations allowed for user**

User is allowed to change the fields which are specified in the amended section of FW contract online. For any repaired contract a new version is created with Auth status as 'U'. All the contracts which are repaired is moved to the verification queue for authorization.

#### **6.3.3.2 Exit Criteria**

To exit out of the repair queue, a user should resolve the error on the deal which has resulted in a movement to repair queue. This are two options, either by dong an amendment from the front office or by amending the deal through contract online screen.

#### <span id="page-40-1"></span>**6.3.4 Special Queue**

A new summary screen will be made to show the deals marked for special handling.The deals for which the special handling is required is enabled by the customer and moved to this queue. Also if the special handling code is specified in the request, the deal will be moved to the special handling queue based on the condition defined.

#### **Operations Allowed**

User are allowed to change the fields which are specified in the amend section of MW contract online. On saving the contract, a new version is created as un-authorized and contract is move to verification queue.

#### **Exit Criteria**

The conditions due to which the deal has been put into repair queue should be resolved through an amendment on the contract either through front office or using the online screen.

User can fetch the record from special queue and double clicking of which will open the contract screen. User can unlock the same. The check box, 'Exit Special Queue' in Queue tab should be selected before saving the deal.

#### <span id="page-40-2"></span>**6.3.5 Enrich Queue**

Users are allowed to search for any contracts and enrich it. On Double clicking the Contract in the enrichment Queue, the contract online screen is opened. Users are allowed to enter the settlement instructions in the settlement call form. Settlement details call form will show the settlement details of the contract. The sub screen, Customer

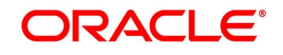

settlement will fetch all the settlement instructions maintained for that customer. Pay and receive settlement details will be shown in separate tabs. Once user selects the settlement details, the details will get updated in the settlement details call form. User should select the settlement status as 'Completed'. On save, the deal will be moved out of the enrich queue.

#### **6.3.5.1 Operations Allowed**

User is allowed to amend the contract to enrich the settlement instructions:

- 1) For the counterparty, if the usual SI exists then the user is given the option to upload the settlement instruction.
- 2) For the counterparty, if there is standard SI maintained then the option is given to upload the settlement instruction.
- 3) Users is allowed to change the settlement instruction manually.

#### **6.3.5.2 Exit Criteria**

To exit from the enrich queue user should select the enrich status as Completed in the settlement screen for both pay and receive a leg.

#### <span id="page-41-0"></span>**6.3.6 Amend Queue**

All the contracts which are lying in the amend queue is having the Auth stat as 'U'. These are normally the amendment which comes from the front end system. There is a possibility there is multiple amendments that have happened and not yet authorized. For highlighting the changes the system will check the latest version with the last approved version of the contract. Users is allowed to go through all the versions but is allowed to authorize the latest version. The versions of the contract which is in between the last approved version and the latest version is marked as amend not approved.

#### **Operations allowed**

To make the contract come out of the Amend queue, the user has to unlock the contract and click on **Save**. After the Save, the contract is moved to the Verification queue. Other actions like Enrich, Confirm, etc can also be completed after unlocking the contract in Amend queue.

Once the user authorizes the contract it is STP to the FX product processor. Deals can be left in the amend queue overnight.

#### <span id="page-41-1"></span>**6.3.7 Confirmation Queue**

A new summary screen is provided to show all the contracts which are not confirmed. On double-clicking the contract in the confirmation Queue, the contract screen is shown. Users can confirm the contract using the confirmation action in the menu or using the manual confirmation screen.

The deal is sent to the confirmation queue based on the confirmation preference for the customer.

Confirmation message is sent for the deal once it is ready for the STP.

#### **6.3.7.1 Operations Allowed**

Users is allowed to Confirm, Un-confirm, Affirm, UN-affirm the contracts from this Queue. Both manual confirmation and auto-confirmation is possible on the deal. Once the user has done the confirmation or affirmation related changes and saves the contract, the deal will come out of the confirmation queue Confirmation related changes for the Pre-Settlement layer is explained in the confirmation enhancement related document.

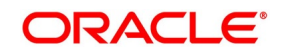

#### <span id="page-42-0"></span>**6.3.8 Credit Check Queue**

This queue will show the contracts which are marked for the credit check process. The deal is sent to this queue if credit check required parameter is checked for the customer.

### <span id="page-42-1"></span>**6.4 Process deal using MW Contract Online Screen.**

#### PREREQUISITE:

Specify User Id and Password, and login to Homescreen.

1. From Homescreen, specify **MWDTRONL** in the text box, and click next arrow.

STEP RESULT: **Money Market Pre-Settlement Contract Online** screen is displayed.

#### **Figure 6.1: Money Market Pre-Settlement Contract Online**

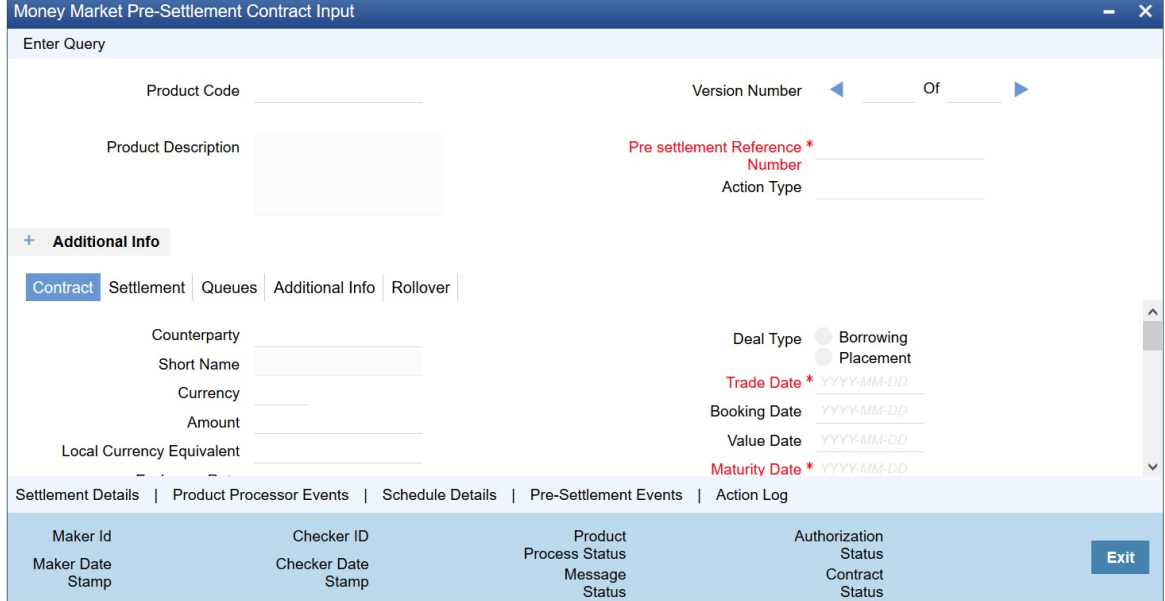

- 2. On **Money Market Pre-Settlement Contract Online** screen, specify the fields. Following operations are allowed in this Contract Online
- 1) Amendment of the Contract
	- a) Financial Amendment
		- b) Non-Financial Amendment
- 2) Cancellation of the Deal
- 3) Authorization of the Contract

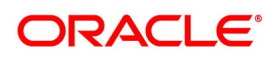

| <b>Field</b>                                      | <b>Description</b>                                                                                                    |
|---------------------------------------------------|----------------------------------------------------------------------------------------------------|
| <b>Product Code</b>                               | Indicates the product code of the deal                                                                                      |
| <b>Product Description</b>                        | Indicates the product description of the selected product                                                                   |
| <b>Pre-settlement Reference</b>                   | Indicates the Unique reference number for the deal at the Pre-Settlement<br>layer                                           |
| <b>Action Type</b>                                | Indicates the Action type of the latest version. The various actions can be<br>New, Modify or Cancel                        |
| <b>Contract reference</b>                         | Indicates the Contract reference of the deal created in product processor                                                   |
| <b>Deal Source</b>                                | Indicates source system from which the deal is originated                                                                   |
| <b>Related Reference</b>                          | Indicates related reference of the contract                                                                                 |
| <b>Conversation ID</b>                            | Indicates the Conversation ID from.                                                                                         |
| <b>External Reference</b>                         | Indicates the Reference sent from front office. This remains unique for<br>every deal.                                      |
| <b>Front Office Book Time</b>                     | Indicates Booking time of the contract in the front office                                                                  |
| <b>Main</b><br>Following are the Main tab details |                                                                                                    |
| Counterparty                                      | Indicates the Counterparty of the deal                                                                                      |
| <b>Short Name</b>                                 | Indicates the Short Name of the counter party                                                                               |
| <b>Trade Date</b>                                 | Indicates the Trade Date of the Deal                                                                                        |
| <b>Book Date</b>                                  | Indicates the Booking date of the deal.                                                                                     |
| <b>Exchange Rate</b>                              | Indicates the Exchange rate of the contract                                                                                 |
| <b>Deal Type</b>                                  | Indicates the Type of deal, whether Buy of Sell deal                                                                        |
| <b>Trade Date</b>                                 | Trade date of the deal                                                                                                    |
| <b>Book Date</b>                                  | Booking date of the deal                                                                                                    |
| <b>Value Date</b>                                 | Value date of the deal                                                                                                    |
| <b>Maturity Date</b>                              | Maturity date of the deal                                                                                                   |
| <b>Special Handling Code</b>                      | Special handling code of the deal. If the value is given as 'HVP' or Y, the<br>deal will be put into special handling queue |
| <b>Conversation ID</b>                            | Indicates the Conversation ID of the deal                                                                                   |
| <b>Product Processor Status</b>                   | Indicates the status of the contract in product processor                                                                   |
| <b>Message Status</b>                             | Indicates the status of the message generation                                                                              |
| <b>Settlement Details Pay</b>                     |                                                                                                    |

**Table 6.2: Money Market Pre- Settlement Contract Online - Field Description**

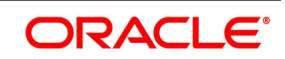

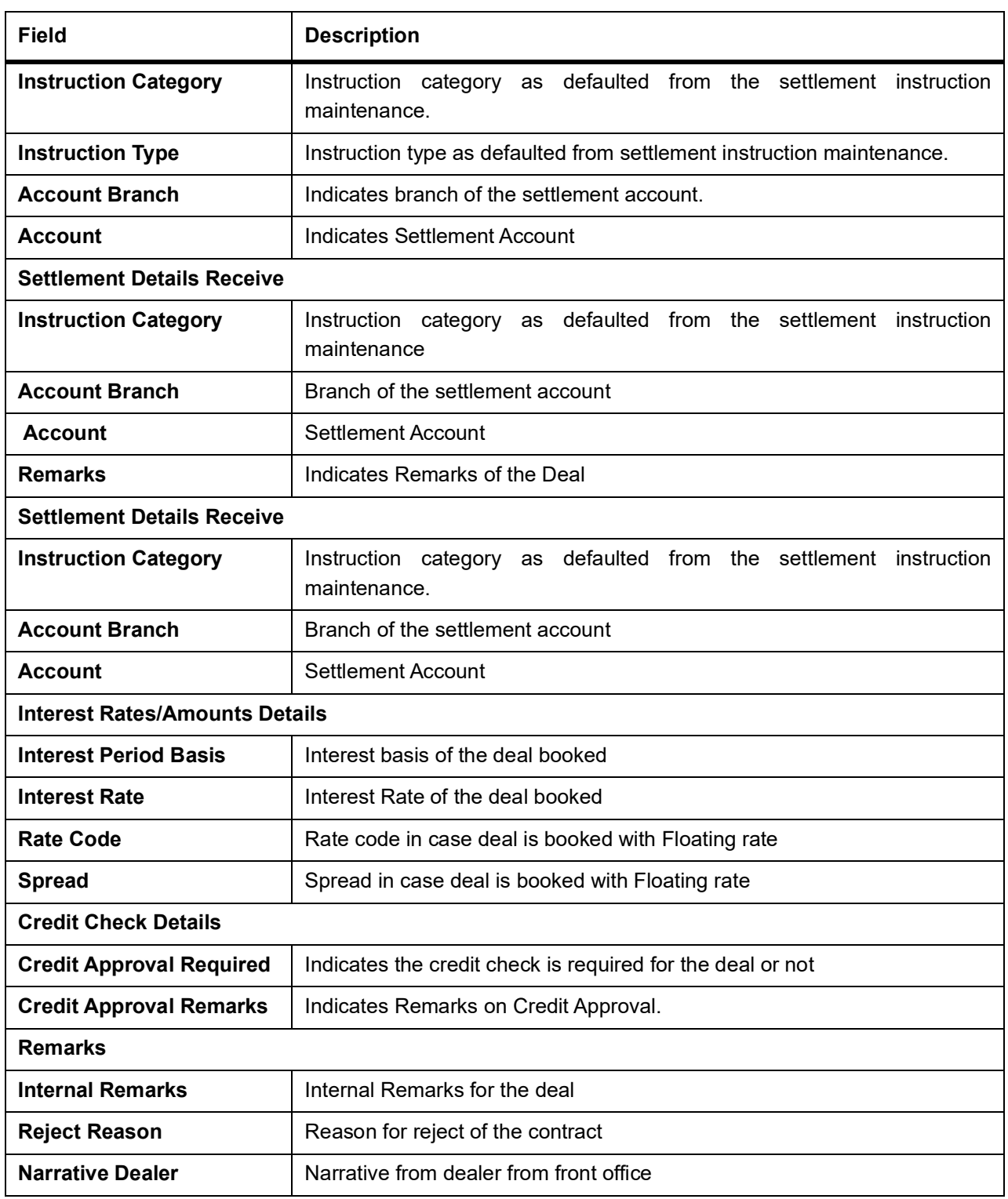

3. On **Money Market Pre - Settlement Contract Online** screen, click **Settlements** STEP RESULT: **Settlement** screen is displayed.

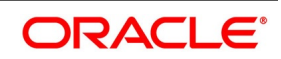

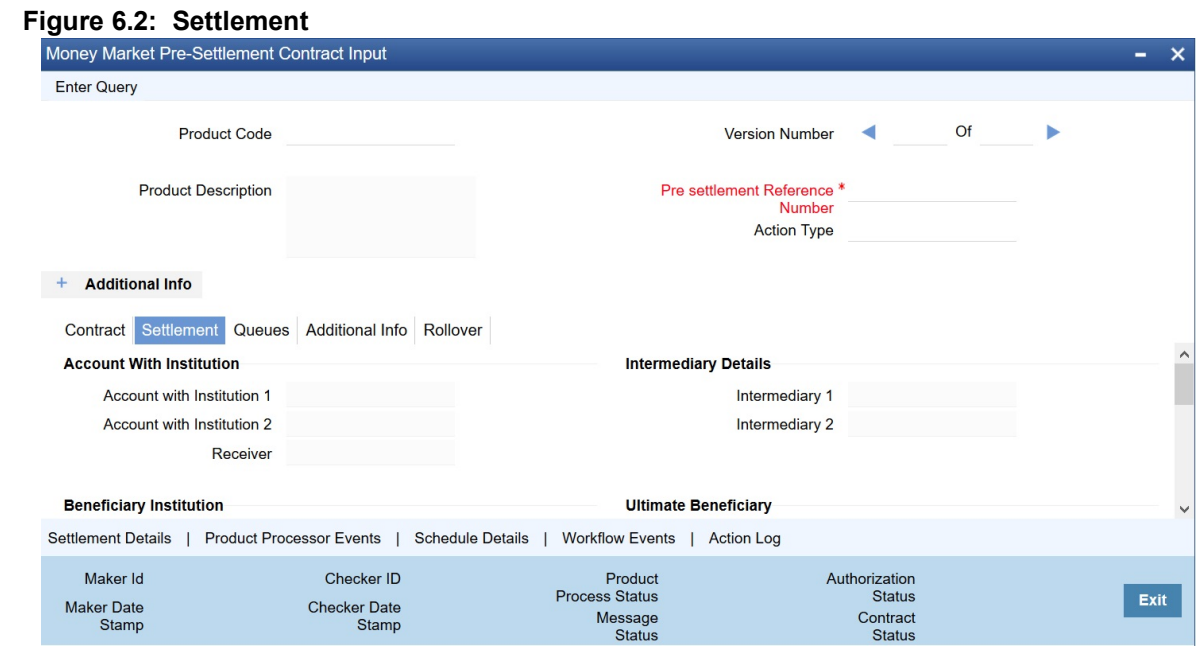

4. On **settlement** screen, specify the fields. For more information on fields, refer to *[Table 6.3: Settlements - Field Description](#page-46-0)*

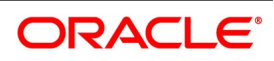

| rable 6.5: Settlements - Field Description<br>Field | <b>Description</b>                       |
|-----------------------------------------------------|------------------------------------------|
| <b>Our Receive Account</b>                          | Indicates Our Receive account            |
| <b>Receive Party</b>                                | Indicates Receive Party                  |
| <b>Intermediary Party</b>                           | Indicates Intermediary Party             |
| <b>Their Receive Account</b>                        | Indicates their Receive Party            |
| <b>Beneficiary Account</b>                          | Indicates Beneficiary Account            |
| <b>Receive Party Code</b>                           | Indicates Receiver Party Code            |
| <b>Intermediary Party Code</b>                      | Indicates Intermediary Party Code        |
| <b>Beneficiary Details</b>                          | Indicates beneficiary Code               |
| <b>Beneficiary Name 1</b>                           | Indicates Beneficiary Name 1             |
| <b>Beneficiary Name 2</b>                           | Indicates Beneficiary Name 2             |
| <b>Ultimate Beneficiary</b>                         | Indicates Ultimate Beneficiary           |
| <b>Sender To Receiver</b><br><b>Information</b>     | Indicates Sender to Receiver information |
| <b>Payment Details</b>                              | Indicate Payment Details                 |
| <b>Receive Differential</b>                         | Indicates Receive Differential           |
| <b>Clearing Network</b>                             | Indicates Clearing network               |
| <b>Transfer Type</b>                                | Indicates Transfer Type                  |
| <b>Pay Funding Reference</b>                        | Indicates Pay Funding Reference          |
| <b>Receive Funding</b><br><b>Reference</b>          | Indicates Receive Funding reference      |

<span id="page-46-0"></span>**Table 6.3: Settlements - Field Description**

5. On **Foreign Exchange Pre-Settlement Contract** Screen, click **Queue**. STEP RESULT: **Queue** screen is displayed.

Copyright © 2007, 2022 42 All Rights Reserved

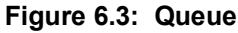

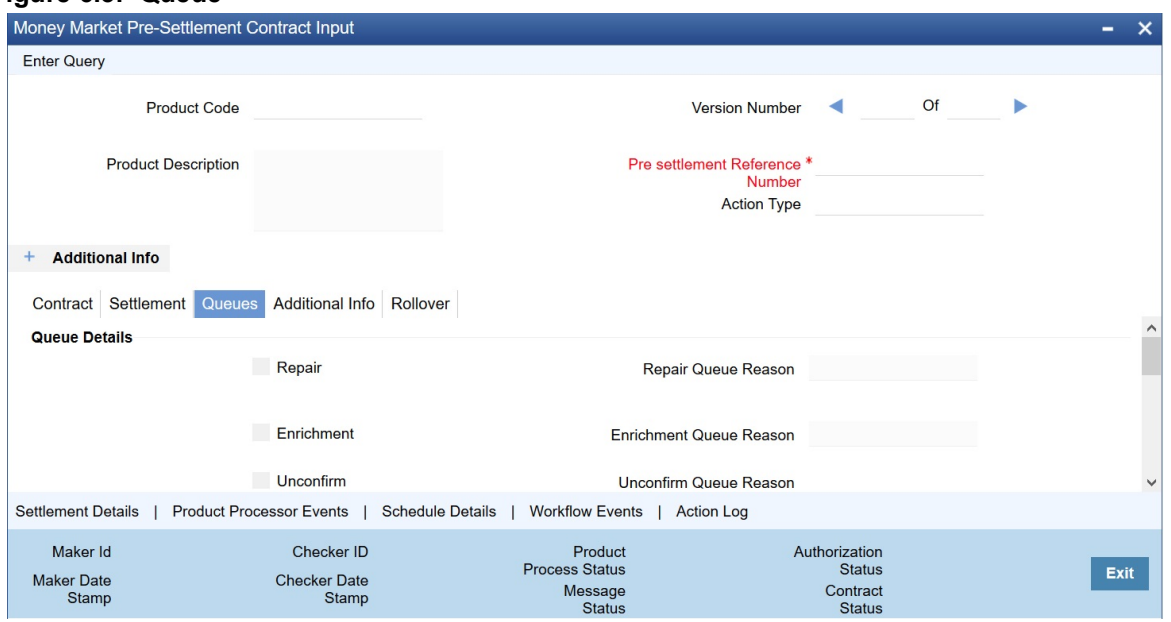

6. On **Queue** screen, specify the fields. For more information on fields, refer to: *[Table 6.4: Queue - Field Description](#page-48-0)*

| <b>Field</b>                             | <b>Description</b>                                          |
|------------------------------------------|-------------------------------------------------------------|
| Repair                                   | Indicates whether the deal is in repair queue               |
| <b>Enrichment</b>                        | Indicates whether the deal is in enrichment queue           |
| Un confirm                               | Indicates whether the deal is in unconfirmed queue          |
| <b>Verification</b>                      | Indicates whether the deal is in verification queue         |
| <b>Amend</b>                             | Indicates whether the deal is in amend queue                |
| <b>Special</b>                           | Indicates whether the deal is in special queue              |
| <b>Credit Check</b>                      | Indicates whether the deal is in credit check queue         |
| <b>Repair Queue Reason</b>               | Reason for the deal for falling into repair queue           |
| <b>Enrichment Queue</b><br><b>Reason</b> | Reason for the deal for falling into enrich queue           |
| <b>Unconfirm Queue Reason</b>            | Reason for the deal for falling into unconfirmed queue      |
| <b>Verify Queue Reason</b>               | Reason for the deal for falling into verify queue           |
| <b>Amend Queue Reason</b>                | Reason for the deal for falling into amend queue            |
| <b>Special Queue Reason</b>              | Reason for the deal for falling into special handling queue |
| <b>Credit Queue Reason</b>               | Reason for the deal for falling into credit check queue     |
| <b>Exit Queues</b>                       | <b>Indicates Exit Queues</b>                                |
| <b>Exit Repair Queue</b>                 | To indicate whether to exit from the repair queue           |
| <b>Exit Amend Queue</b>                  | To indicate whether to exit from the amend queue            |
| <b>Exit Special Queue</b>                | To indicate whether to exit from the Special queue          |
| <b>Exit Credit Check Queue</b>           | Indicates to exit credit check queue.                       |

<span id="page-48-0"></span>**Table 6.4: Queue - Field Description** 

7. On **Money Market Pre-Settlement Contract** Screen, click **Additional Info** tab. **Additional** screen is displayed.

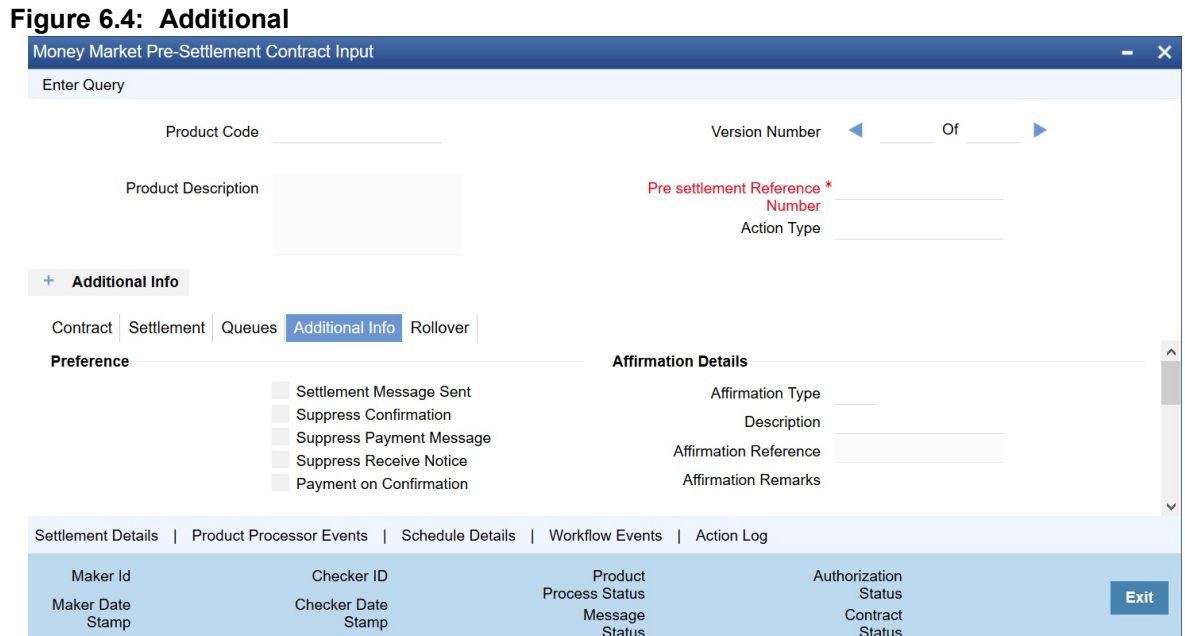

8. On **Additional** tab, specify the fields.

#### **Table 6.5: Additional - Field Description**

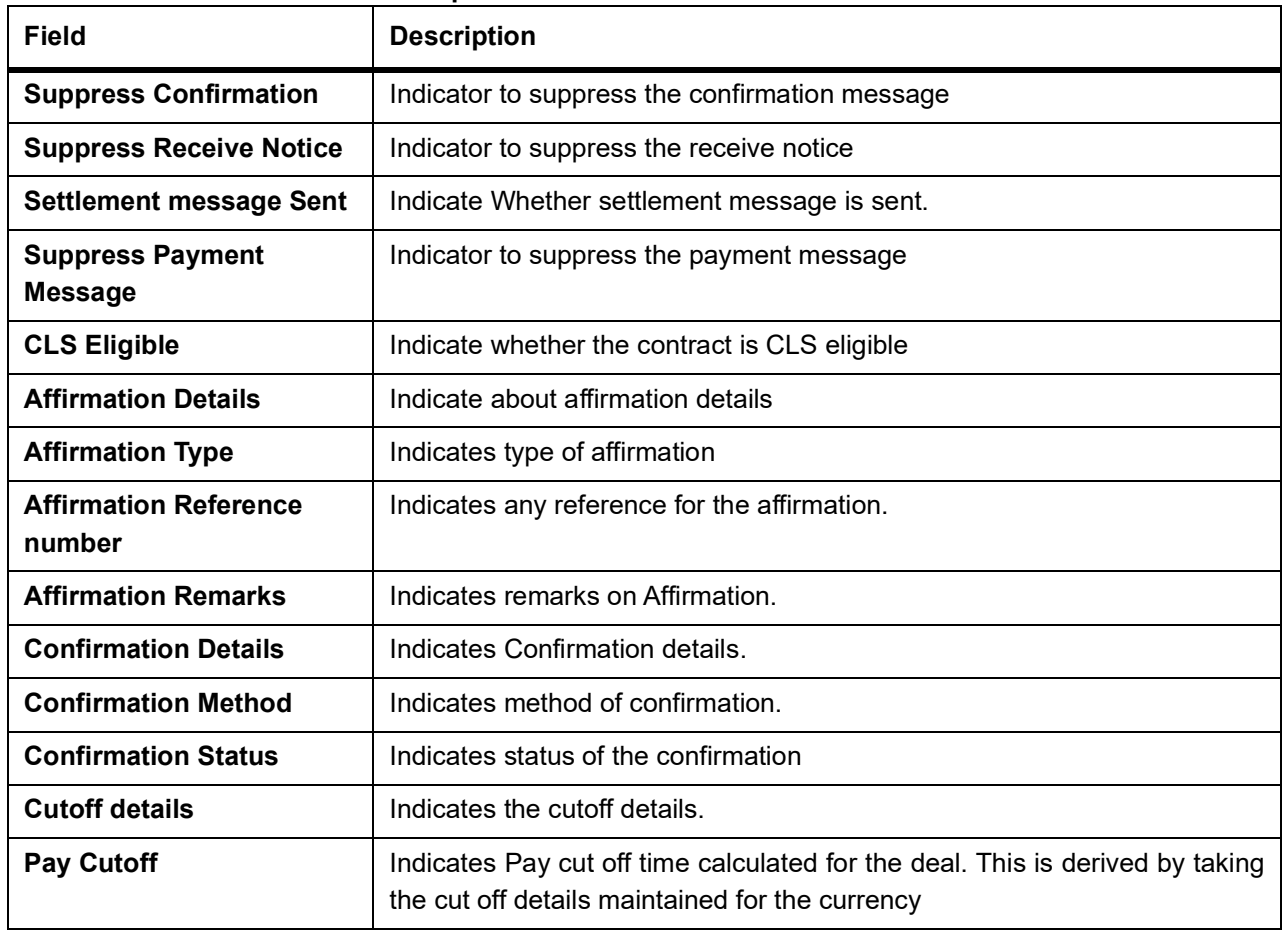

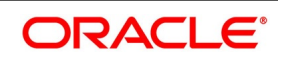

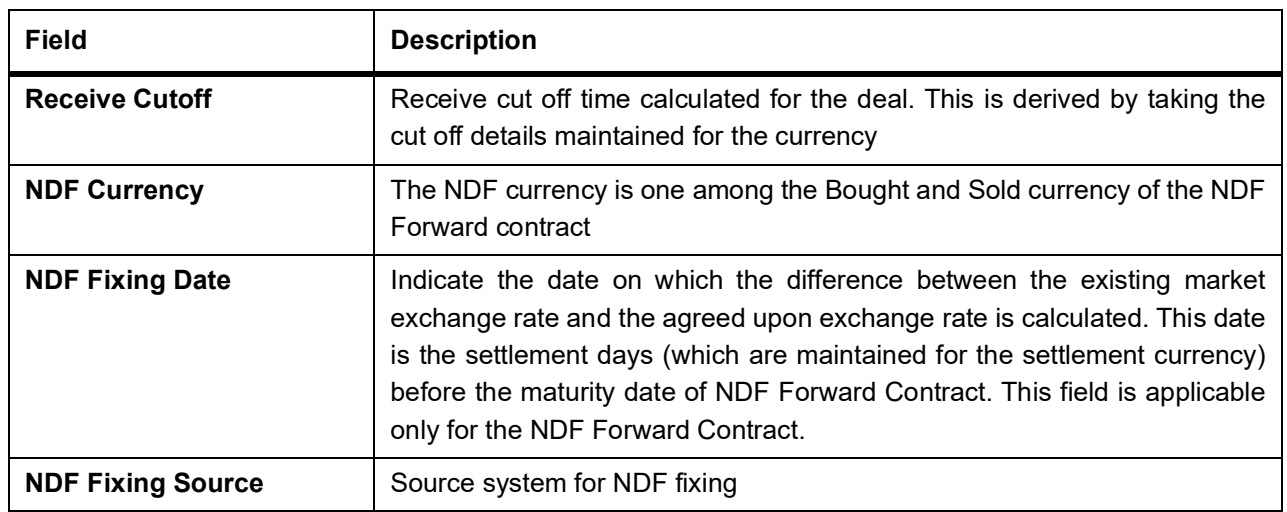

### <span id="page-50-0"></span>**6.5 Amend Process**

Users are allowed to amend the contract at any point in time. Amendment can be done by clicking the unlock button in the toolbar. On every amendment, a new version is created for the contract. Amendment of the contract will come in from the front office system also. On amendment of the contract, the Pre-Settlement manager will decide if it is a financial or non-financial amendment based upon the set of fields getting changed. If Flex cube determines it's a financial amendment, it will go as a reversal and new contract to the product processor else as an amendment to the existing contract. If the following fields are changed then the contract is canceled and re booked in the FX product processor. In the case of non-financial amendments, external reference number will remain the same.

- **•** Counterparty
- **•** Bought Currency
- **•** Bought Amount
- **•** Sold Currency
- **•** Sold Amount
- **•** Exchange Rate
- **•** Bought/Sold Value date
- **•** Bought/Sold Booking Date
- **•** Bought/Sold Trade Date
- **•** Deal Type
- **•** Broker Code
- **•** Buy/sell Indicator
- **•** NDF Currency
- **•** NDF Fixing Date

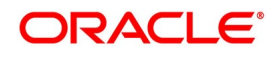

**•** Cover Rate

Amendment confirmation is sent as a CANC/NEWT or as an AMND itself, depending upon if it is a financial or non-financial amendment.

### <span id="page-51-0"></span>**6.6 Authorization Process**

From the verification queue, the user is able to authorize the deal. There are four options available for authorization.

- 1) Authorize the contract Selecting this option will enable the user to authorize the deal
- 2) Send to repair queue This will take the deal to repair queue
- 3) Send to the previous queue This will put the deal back to the previous queue.

Auto authorization is also possible based on certain condition

### <span id="page-51-1"></span>**6.7 Settlement Sub System**

#### CONTEXT:

The settlement screen can be launched by clicking on the Settlement button on the contract online. This will show the settlement details defaulted for the deal. Users are allowed to change the same. The option is given to upload the settlement instructions. Users can click on the Settlement button in the settlement screen which will show all the instructions maintained for the customer and the user is allowed to select the instruction which he needs to upload. In the case of enriching the deal during upload, the settlement instruction is based on the effective date of the instruction maintained. Instruction which is to be applied for the contract should have Value Date/trade date > effective date.

#### PREREQUISITE:

Specify **User Id** and **Password**, and login to Homescreen.

On Homescreen, type **MWDTRONL** in the text box and click the next arrow.

1. On **Money Market Pre-Settlement Contract Input** screen, click **Settlement**

STEP RESULT: **Settlement** screen is displayed

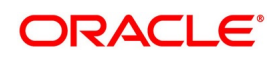

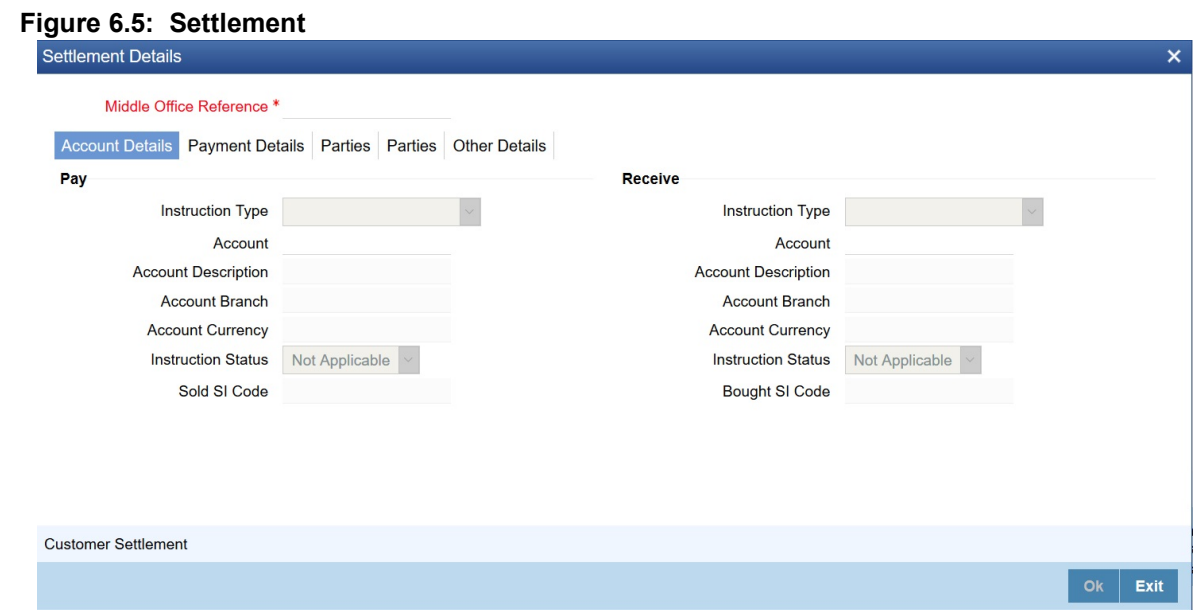

- 2. On **Settlement** screen, specify the fields.
- 3. On **Settlement Details** screen, click **Customer Settlement**. STEP RESULT: **Customer Settlement** screen is displayed.

#### **Figure 6.6: Customer Settlement**

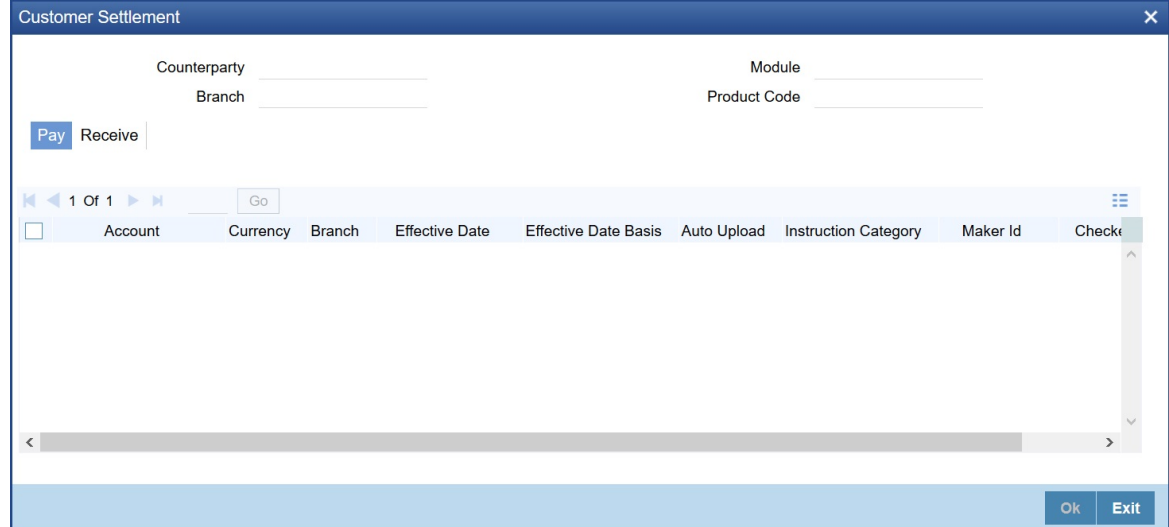

### <span id="page-52-0"></span>**6.8 Pre-Settlement Events**

The workflow events subsystem will display the events fired for the deal. Also, it is possible to view the confirmation message that got generated as part of the event The possible events that can be fired for a deal at the Pre-Settlement layer is as follows

- **•** WAFM Affirmation of a deal
- **•** WAMD Amendment of Contract in Workflow

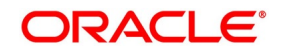

- **•** WCAN Cancellation of Contract in Workflow
- **•** WCNW Confirmation Waiver
- **•** WUAF Un-affirm a deal
- **•** WUCN Un-marking of confirmation waiver
- **•** WUNC Un-confirmation of Contract
- **•** WBOK Booking of contract in Workflow
- **•** WCNF Confirmation

### <span id="page-53-0"></span>**6.9 Product Processor Events**

On **Contract Online** screen, Treasury Events displays the events fired for the contract created at the product processor.

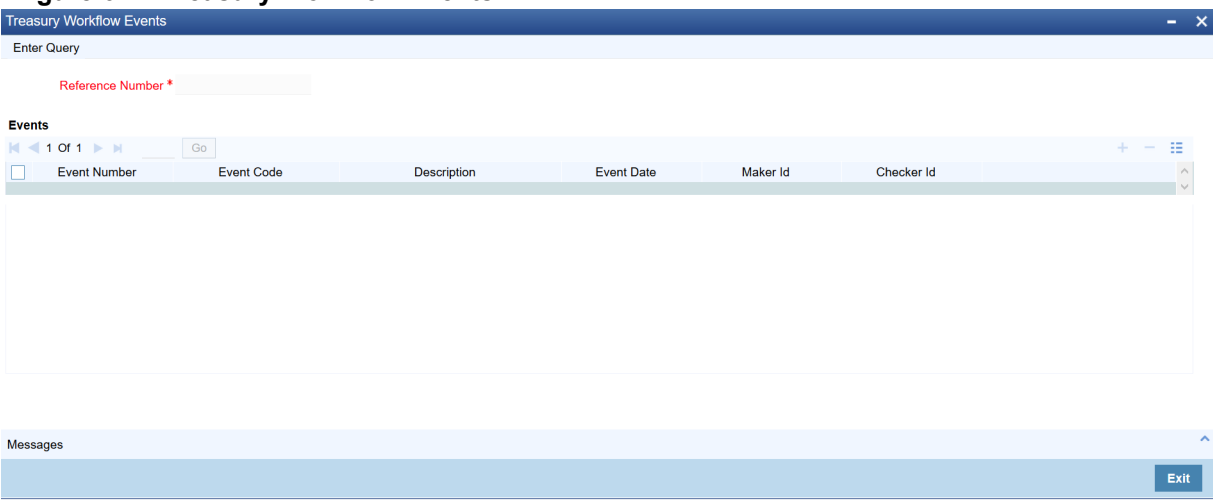

#### **Figure 6.7: Treasury Workflow Events**

### <span id="page-54-0"></span>**6.10 Action Log**

This will display different actions trigger on the deal and the audit details of the same

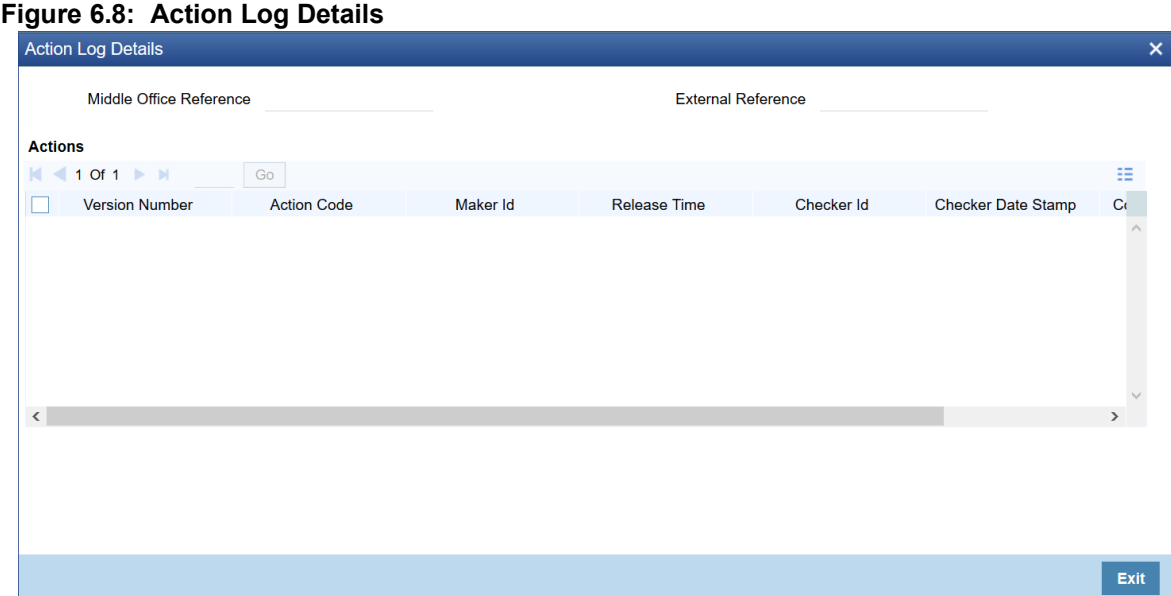

### <span id="page-54-1"></span>**6.11 Deal movement from Pre-Settlement manager to the product processor**

This topic provides the movement of the deal from Pre-Settlement manager to the product processor.

- **•** Once all the exceptions are resolved in the Pre-Settlement manager, the deal is moved to STP-ed data store.
- **•** Job is configured to monitor the data from STP data store. System will take the records once by one.
- **•** Will do validation on the data
- **•** System will send the deal to the product processor by calling the upload routine
- **•** If there is any error, the same is updated back to the data store.

Below jobs should be used for the queue processing and STP processing and they should be started using the job browser screen TRSJOBBR

- MW\_QUEUE\_PROCESSING <For queue processing>
- **•** MW\_STP\_PROCESSING <For STP processing>

*NOTE: The below users will be used for the job processing. Hence user should maintain these users manually who has access similar to SYSTEM user.* 

**•** MWQUEUEUSER

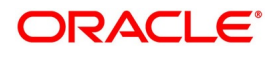